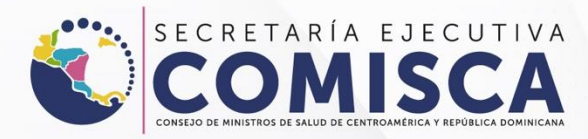

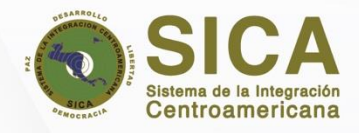

# **MANUAL DE USUARIO NOTIFICACIÓN CIUDADANO** Noti-FACEDRA®

Portal Regional de notificación en línea de sospecha de reacciones adversas a medicamentos y vacunas de uso humano.

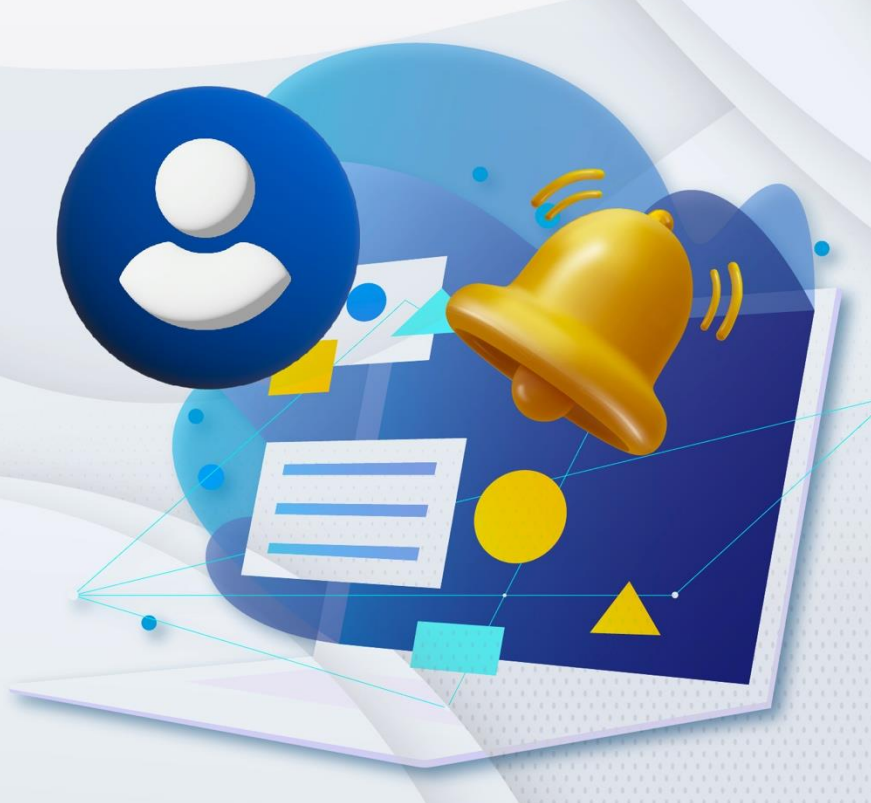

MANUAL DE USUARIO DE CIUDADANO

## Contenido

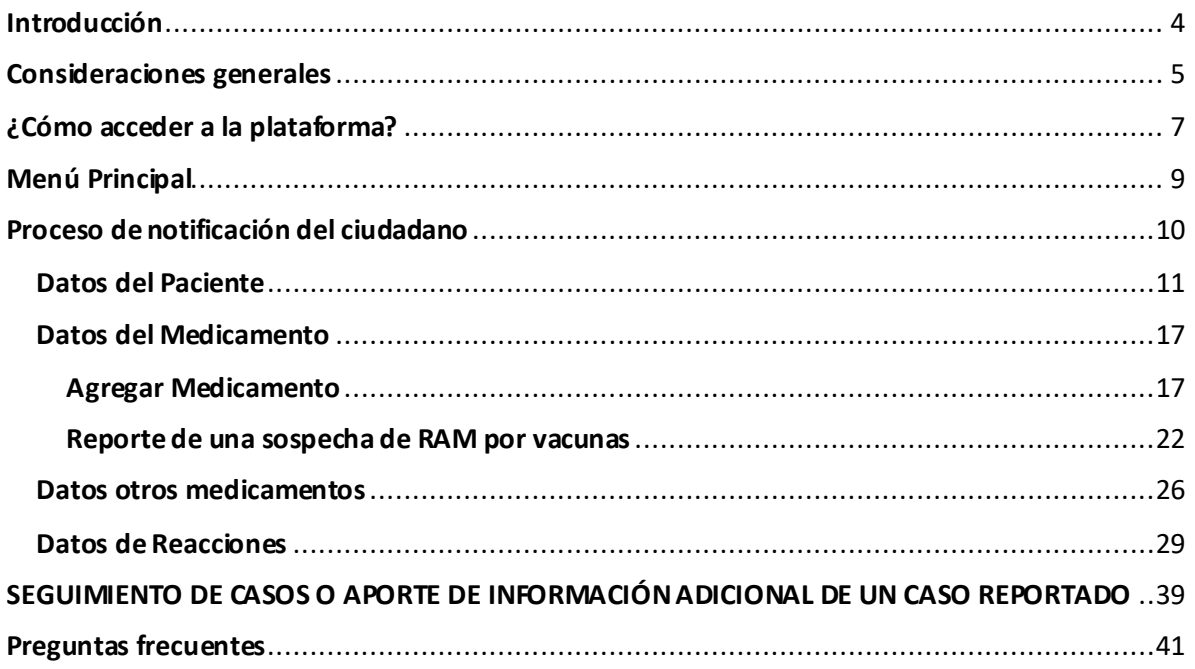

## **Introducción**

<span id="page-3-0"></span>El portal **Noti-FACEDRA** forma parte del Sistema Regional FACEDRA (Farmacovigilancia Centroamericana Datos de Reacciones Adversas a medicamentos y vacunas de uso humano) que es administrado por la Secretaria Ejecutiva del Consejo de Ministros de Salud de Centroamérica y República Dominicana (SE-COMISCA) en coordinación con los Centros Nacionales, Unidades Nacionales o Programas Nacionales competentes en materia de farmacovigilancia en las Autoridades Reguladoras de Medicamentos de los Estados Miembros de la Región del Sistema de la Integración Centroamericana (SICA), como parte del fortalecimiento de capacidades y consolidación del Programa Regional de Farmacovigilancia de Centroamérica" y el fortalecimiento de las acciones nacionales de farmacovigilancia para Belice, Guatemala, El Salvador, Honduras, Nicaragua, Costa Rica, Panamá y República Dominicana.

**Noti-FACEDRA** es una herramienta informática que permite el proceso de notificación en línea de sospechas de reacciones adversas a medicamentos y vacunas a los Centros Nacionales de Farmacovigilancia en Centroamérica y República Dominicana. Es por ello que es importante que los pacientes informen a su médico, farmacéutico u otro profesional de salud sobre las posibles reacciones adversas derivadas del uso de medicamentos y vacunas; teniendo en cuenta que los ciudadanos pueden hacerlo directamente a través del portal **Noti-FACEDRA**.

Con esta herramienta electrónica de notificación se contribuye a conocer de manera ágil y oportuna las reacciones adversas de los medicamentos y vacunas que se utilizan en el sector privado como en los sistemas nacionales de salud.

Con **Noti-FACEDRA** 2.0 se fortalecerán las capacidades nacionales para la vigilancia de la seguridad y efectividad de los medicamentos y vacunas que son autorizados por las Autoridades Reguladoras de Medicamentos de la región del SICA.

## **Consideraciones generales**

<span id="page-4-0"></span>Todos los medicamentos pueden causar en más de alguna ocasión un efecto no deseado, también conocidos como reacciones adversas a los medicamentos y vacunas (RAM). En ocasiones, las RAM pueden aparecer después de que una persona ha dejado de utilizar el medicamento o incluso posterior a la administración de una vacuna, mientras que algunos RAM pueden no ser descubiertos hasta que muchas personas hayan utilizado el medicamento durante un largo periodo de tiempo.

Si usted está preocupado por un síntoma que cree que puede ser una reacción adversa, por favor considere lo siguiente:

1. Revise el prospecto del medicamento. En él puede encontrar una lista de las reacciones adversas conocidas y le aconseja qué hacer.

2. Hable con su médico o farmacéutico, e infórmele de sus dudas o temores y de la posible reacción adversa que ha experimentado. Si usted cree que ha experimentado una reacción adversa a un medicamento o vacuna, también puede notificarlo a través del formulario electrónico que ponemos a su disposición a través del enlace [www.notificacentroamerica.net](http://www.notificacentroamerica.net/)

El uso del formulario electrónico pretende ser una forma más sencilla y rápida de notificar a su Autoridad Reguladora Nacional una posible reacción adversa que se presente con el uso de un

medicamento o posterior a la administración de una vacuna.

#### **¿QUÉ DEBE NOTIFICAR?**

Usted puede notificar sospechas de reacciones adversas de cualquier medicamento o vacunas de uso humano, incluidos los medicamentos con receta, sin receta, o medicamentos a base de plantas. No dude en hacerlo en caso de sospechar algún problema con el uso de estos productos.

Es especialmente útil recibir información de sospechas de reacción adversa que se presentan en los pacientes, en los casos siguientes:

• Cuando no se mencione en el prospecto que acompaña al medicamento o la vacuna.

• Le ha causado problemas que a su criterio considera que le interfieren en sus actividades habituales.

• Se asocia al uso de un medicamento o una vacuna de reciente introducción al mercado nacional.

• Ocurre cuando usted está tomando más de un medicamento, y puede ser causada por una interacción entre estos, o con algunos alimentos.

#### **¿QUIÉN PUEDE NOTIFICAR?**

Toda persona puede notificar, ya sea que presente usted la reacción adversa que pueden deberse al medicamento administrado, o puede notificar las reacciones adversas que puedan presentar sus hijos, un adulto mayor bajo su cuidado o a una persona cercana.

#### **¿CÓMO COMPLETAR EL FORMULARIO?**

Para rellenar el formulario necesitará suministrar información sobre cuatro aspectos importantes:

1) Detalle de la posible reacción adversa que se presente después de administración de un medicamento o vacuna.

2) Facilitar el nombre comercial del medicamento del que usted sospecha que causó la reacción adversa.

3) Detalle de los datos generales de la persona que presenta la reacción adversa.

4) También se necesitará información sobre la persona que realiza la notificación.

El formulario electrónico en **Noti-FACEDRA** (disponible en [www.notificacentroamerica.net\)](http://www.notificacentroamerica.net/) dispone de elementos de "ayudas" que se presentan como un símbolo de interrogación.

De requerir esta ayuda, situar el cursor sobre esos símbolos, aparecerá un desplegable con el texto de ayuda. Tenga en cuenta que los campos del formulario son dinámicos y le facilitara algunas sugerencias a medida usted vaya digitando la información.

#### **DE LA PROTECCIÓN DE LOS DATOS INCLUIDOS EN Noti-FACEDRA**

Toda la información proporcionada será resguardada y no será divulgada con

terceros, a fin de cumplir con las disposiciones nacionales de confidencialidad de información.

**¿CÓMO SE UTILIZA LA INFORMACIÓN QUE PROPORCIONA LA NOTIFICACIÓN DE SOSPECHAS DE REACCIONES ADVERSAS PARA MEJORAR LA SEGURIDAD DE LOS MEDICAMENTOS?** 

Los Centros Nacionales de Farmacovigilancia de Centroamérica y República Dominicana, evalúan estos datos, junto con la información que se recoge de estudios clínicos y de otras fuentes sobre el uso de los medicamentos. Cuando existe suficiente información para determinar que un grupo de casos similares de sospechas de reacciones adversas son probablemente causados por un medicamento o una vacuna, esta será incluida en la información de seguridad del medicamento y al prospecto que se incluye en el envase.

En otras ocasiones, esta información se utiliza para la comunicación que permita disminuir los riesgos con el uso de algunos medicamentos o vacunas para la prescripción médica a ciertos especialistas, o se recomienda su uso como segunda elección. Las Autoridades Reguladoras de Medicamentos de Centroamérica y República dominicana, también utilizan esta información para la emisión de Alertas Informativas que están disponibles en las páginas web institucionales o para la elaboración y distribución de boletines informativos.

# <span id="page-6-0"></span>**¿Cómo acceder a la plataforma?**

El Portal Regional de Notificación en línea de Sospecha de Reacciones Adversas a Medicamentos de Uso Humano, conocido como **Noti-FACEDRA** está disponible a través de la dirección de internet [www.Notificacentroamerica.net](http://www.notificacentroamerica.net/)

El portal de notificación en línea tiene por objeto facilitar la notificación de sospechas de reacciones adversas a medicamentos o de vacunas que son detectadas por los Profesionales de Salud, Ciudadanos y la industria farmacéutica, para que sean reportados de manera ágil y oportuna a los Centros Nacionales de Farmacovigilancia del país donde residen y se realice el análisis respectivo.

Para acceder al portal **Noti-FACEDRA**, deberá seguir los pasos siguientes:

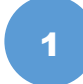

Digitar en la barra de dirección de su navegador preferido lo siguiente: [www.notificacentroamerica.net](http://www.notificacentroamerica.net/) donde se mostrará la pantalla de bienvenida que se muestra a continuación:

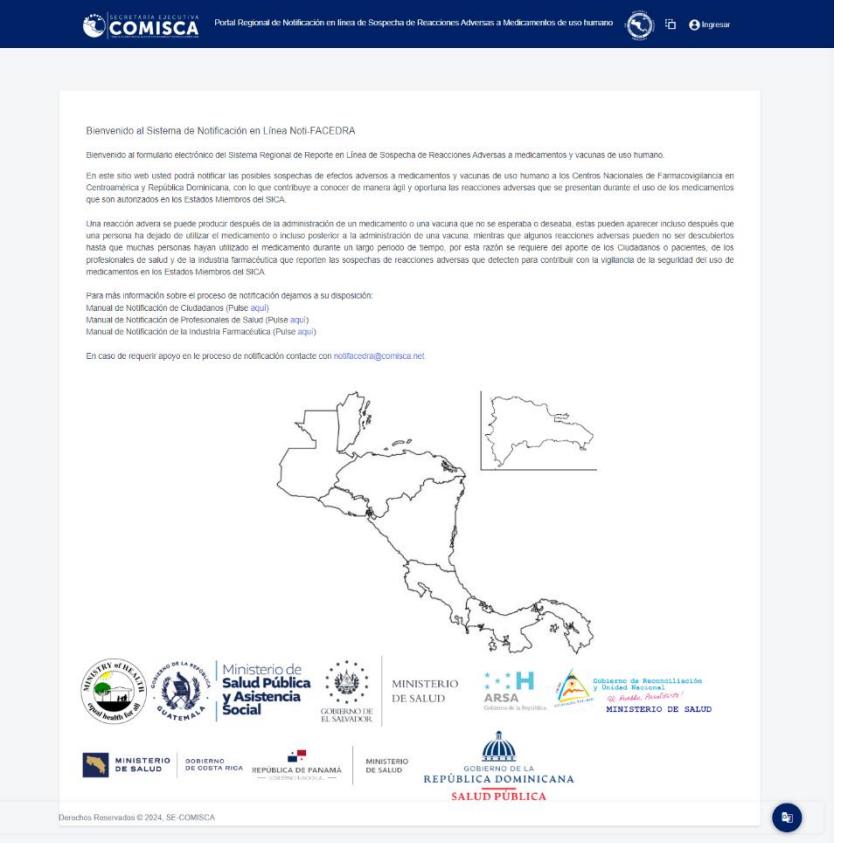

MANUAL DE USUARIO DE CIUDADANO MANUAL DE USUARIO DE CIUDADANO

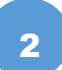

A continuación, deberá dar un clic en el mapa para seleccionar su país de 2 residencia.

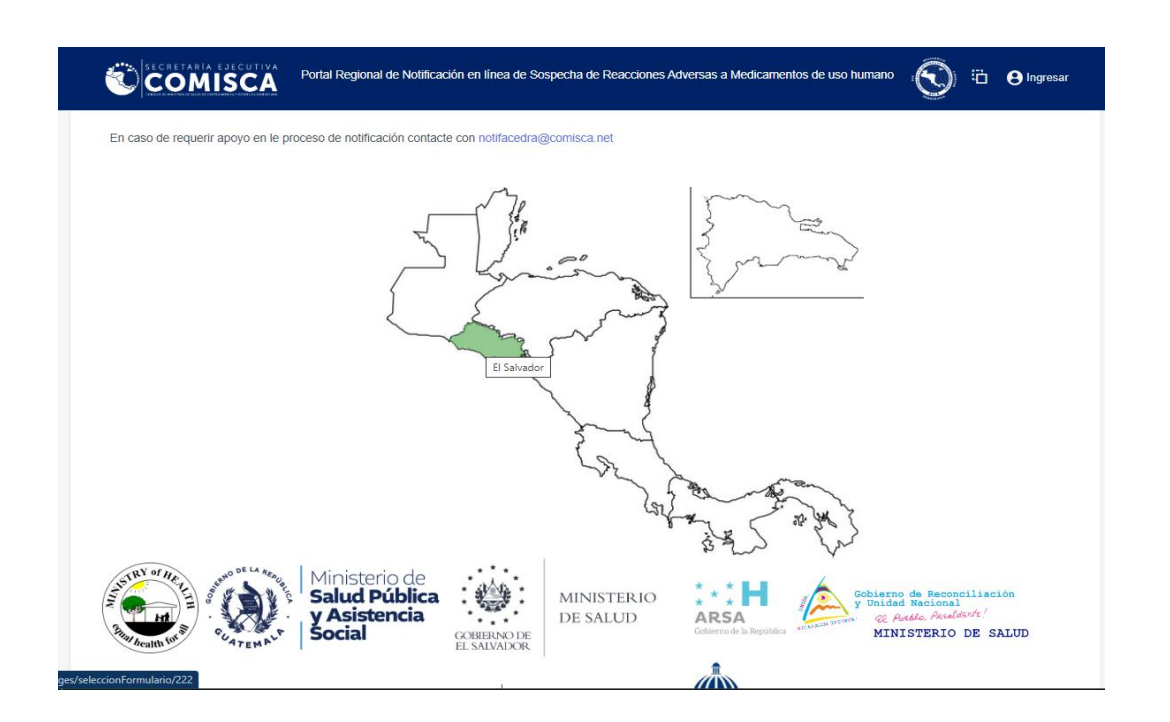

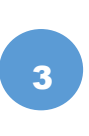

Luego se mostrará el **Menú Principal**, el cual consta de tres opciones para el tipo de notificación a enviar, deberá seleccionar el formulario de Notificación de Ciudadano para iniciar el reporte en línea de las sospechas de reacciones adversas a medicamentos o vacunas a través de **Noti-FACEDRA**,

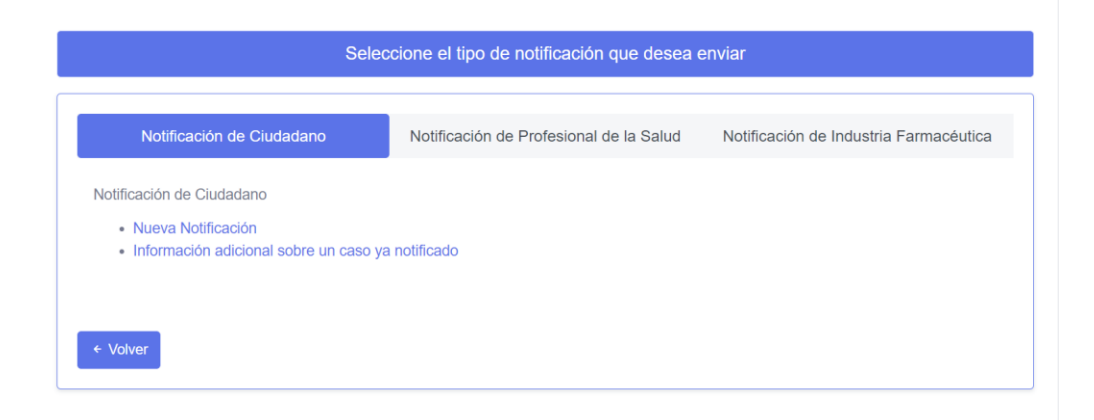

# **Menú Principal**

<span id="page-8-0"></span>1. La opción de acceso al formulario denominado **Notificación de Ciudadano**, permite el acceso a todas las personas que deseen notificar directamente las sospechas de reacciones adversas que sean detectados por ellos, se incluyen en esto a los pacientes o a sus cuidadores, en caso de que el paciente no pueda hacerlo directamente.

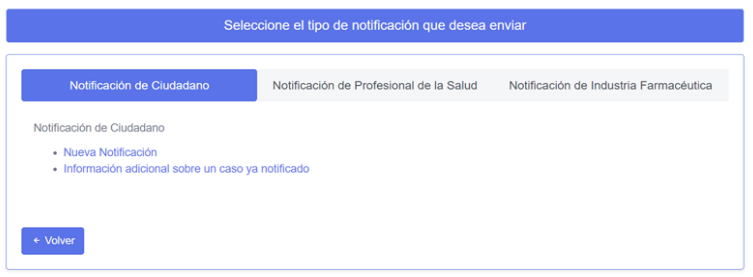

2. La segunda opción da acceso al formulario denominado **Notificación de Profesionales de la Salud,** con el que se posibilita el reporte de las sospechas de reacciones adversas que pueden ser detectadas por los Profesionales de Salud durante su práctica habitual.

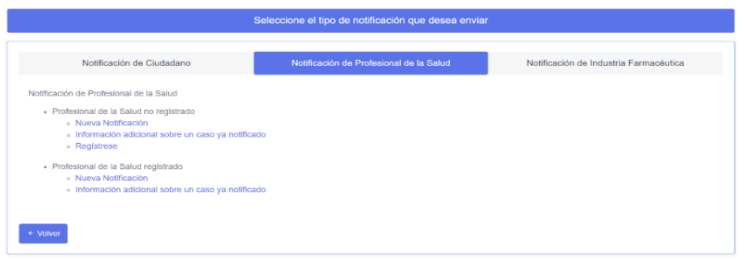

3. La tercera opción da acceso al formulario denominado **Notificación de Industria farmacéutica**, para las industrias que se registran en la plataforma puedan reportar las reacciones adversas de sus medicamentos.

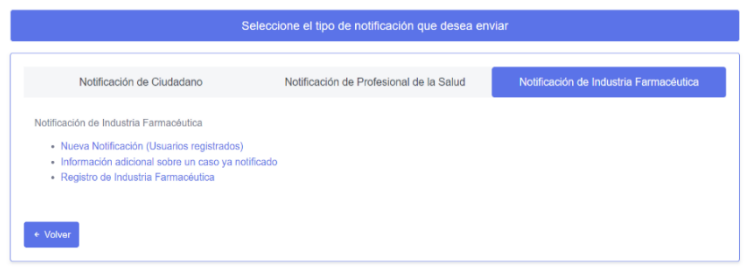

# <span id="page-9-0"></span>**Proceso de notificación del ciudadano**

Para que los Ciudadanos puedan notificar por medio del formulario electrónico **Noti-FACEDRA**, deberán disponer de la información necesaria para el proceso de notificación de sospechas de reacciones adversas de un medicamento, incluidos los medicamentos con receta, sin receta, o medicamentos a base de plantas, no dude en hacerlo en caso de sospechar algún problema con el uso de estos productos.

Para rellenar el formulario necesitará suministrar información sobre cuatro aspectos importantes:

- *1. Detalle de la posible reacción adversa.*
- *2. Facilitar el nombre comercial del medicamento del que usted sospecha que causó la reacción adversa.*
- *3. Los datos de la persona que tuvo la reacción adversa.*
- *4. También se necesitará información sobre la persona que efectúa la notificación.*

Con esta información disponible, los Ciudadanos disponen de todo lo necesario para realizar el proceso de llenado del formulario electrónico a través de **Noti-FACEDRA**.

El proceso de *Nueva Notificación* por parte de los Ciudadanos inicia siguiendo los pasos siguientes:

- 1. Selecciona del menú principal la opción **Notificación del Ciudadano**.
- 2. Luego selecciona la opción de **Nueva Notificación** para acceder al formulario electrónico del reporte de caso.

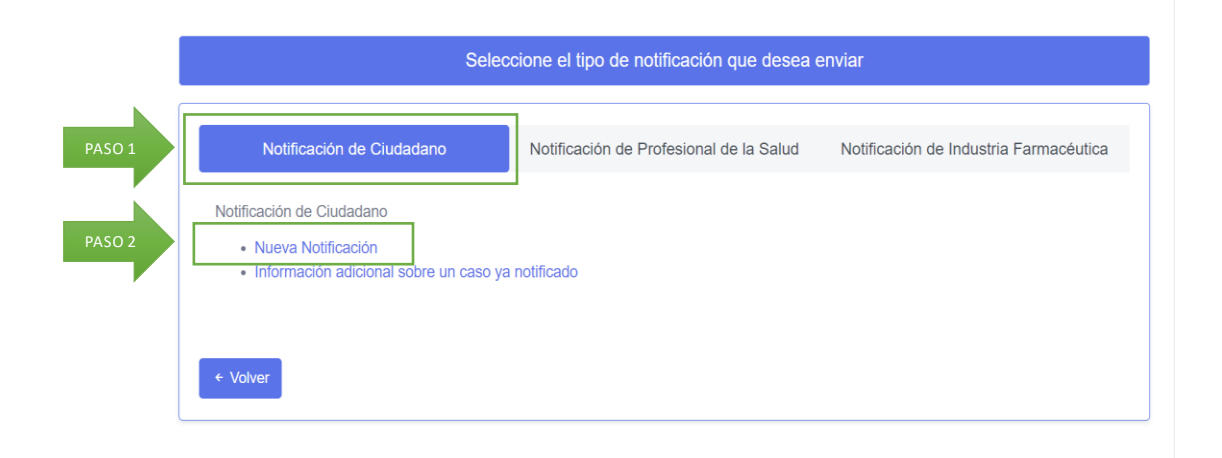

MANUAL DE USUARIO DE CIUDADANO MANUAL DE USUARIO DE CIUDADANO 3. Se presentan los campos del formulario de notificación, debe complementar la información de los 5 apartados que se muestra en la figura siguiente:

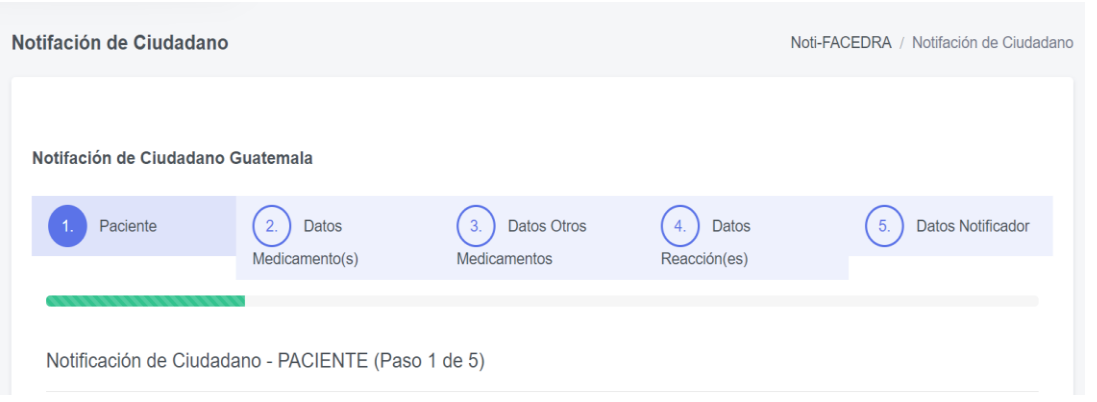

## **Datos del Paciente**

<span id="page-10-0"></span>Paso 1 de 5: Deberá colocar en este apartado la información relacionada con la persona (paciente) que ha presentado la reacción adversa al medicamento o vacuna:

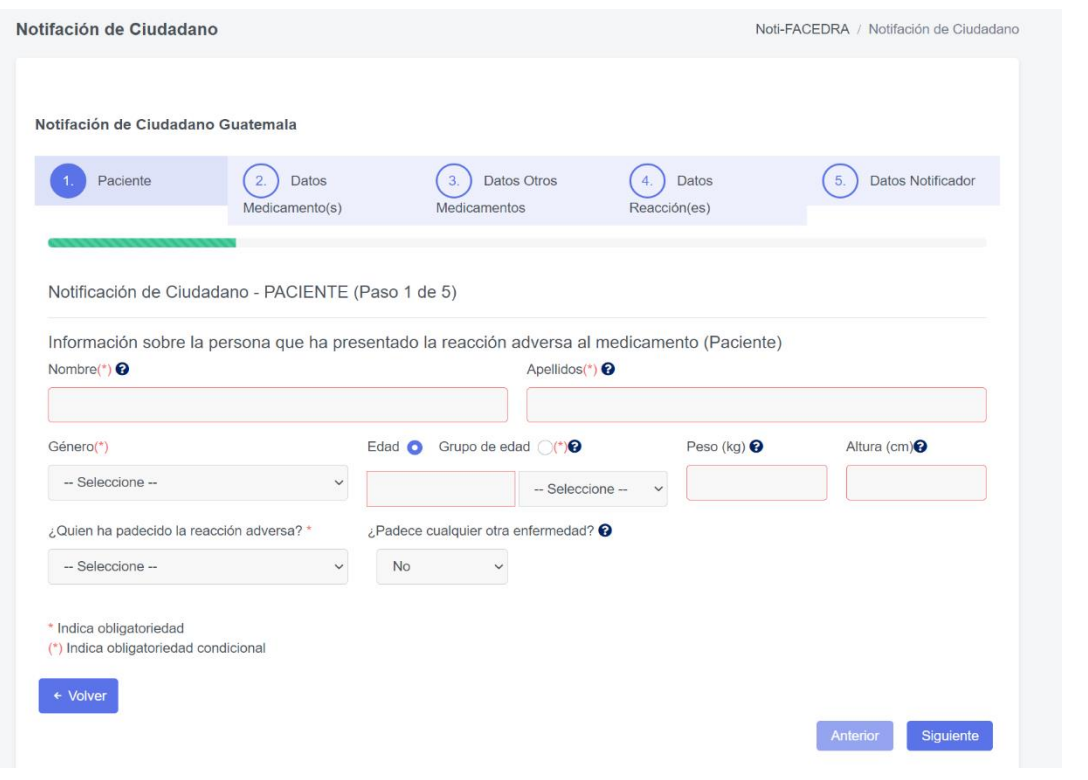

MANUAL DE USUARIO DE CIUDADANO

MANUAL DE USUARIO DE CIUDADANO

Se deberá completar la información siguiente:

- a. **Nombre y Apellidos del Paciente,**se debe colocar el nombre completo del paciente o las iniciales, debe proporcionar estos datos que corresponden a información obligatoria (\*).
- b. **Género,**se debe establecer el sexo del paciente, eligiendo una de las opciones que se muestran, Masculino o Femenino como se muestra en la figura, este corresponde a información marcada (\*) que corresponde a información obligatoria.

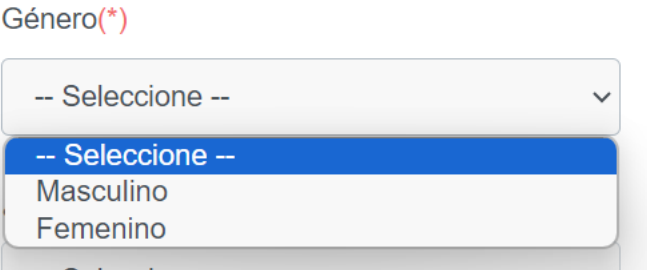

c. **Para el reporte de la Edad del paciente,** existen dos posibilidades, la primera seleccionando la opción de Edad, permite colocar un valor numérico, acompañado de la unidad de tiempo en décadas, años, días, horas, meses o semanas, tal como se muestra en la figura siguiente:

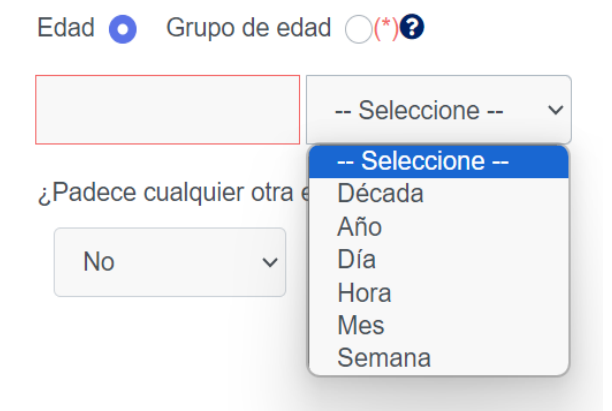

La segunda posibilidad es seleccionar la opción de Grupo de Edad, en el que la edad del paciente se expresa por grupos de edad, seleccionando una de las opciones Feto, recién nacido, lactante, Niño, Adolescente, Adulto o Anciano, tal como se muestra en la figura siguiente:

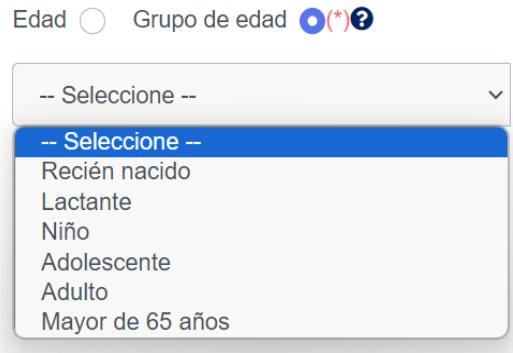

La información marcada (\*) que corresponde a información obligatoria.

- d. **Para el reporte del Peso del Paciente,** se debe indicar el dato del peso expresado en kilogramos, colocando únicamente el valor numérico del peso.
- e. **Para la Altura del Paciente,** se debe indicar su valor en centímetros, colocando únicamente el valor numérico de la altura.
- f. **Fecha de última menstruación,** este campo se mostrará solo en caso de que el paciente sea de sexo Femenino, debe indicar la fecha en formato mes/año o día/mes/año. Ejemplo: 08/2023 o 01/01/2024. Este dato no es de carácter obligatorio por lo que, si no lo sabe o no lo recuerda, puede dejar el campo en blanco.

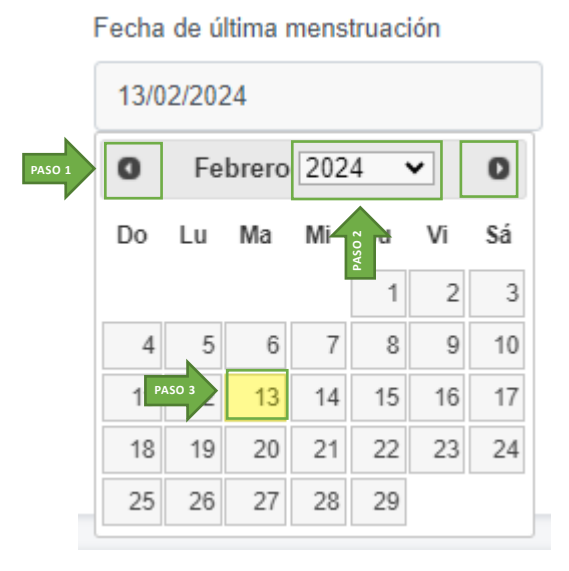

Puedes utilizar el calendario desplegable para facilitar el ingreso de la fecha. Para moverte entre los diferentes meses del año, solo debes hacer clic en las flechas laterales ubicadas en las esquinas superiores. Para cambiar de año, simplemente haz clic en el texto del año actual, lo que debería desplegar una lista de años disponibles. Solo necesitas seleccionar el año correspondiente luego, debes dar clic sobre el día de la fecha que quieres ingresar y automáticamente en el campo aparecerá la fecha en formato día/mes/año.

g. Para la pregunta de **¿Quién ha padecido la reacción adversa?,** en este campo se hace necesario que se seleccione una de las tres opciones que se muestran en la figura.

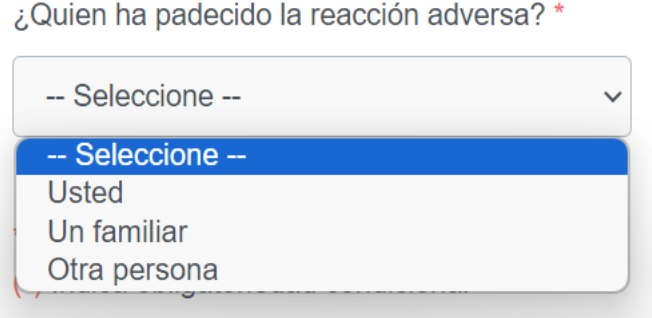

Este campo está marcado (\*) que corresponde a información obligatoria.

h. Para la pregunta **¿Padece cualquier otra enfermedad?,** se relaciona a la presencia o no de alguna enfermedad al momento que se presenta la reacción adversa que se está reportando.

En el caso de presentar una enfermedad, deberá seleccionar la opción "*SI*", para que se despliegue dos campos adicionales para el reporte de esa enfermedad, tal y como se muestra en la figura siguiente:

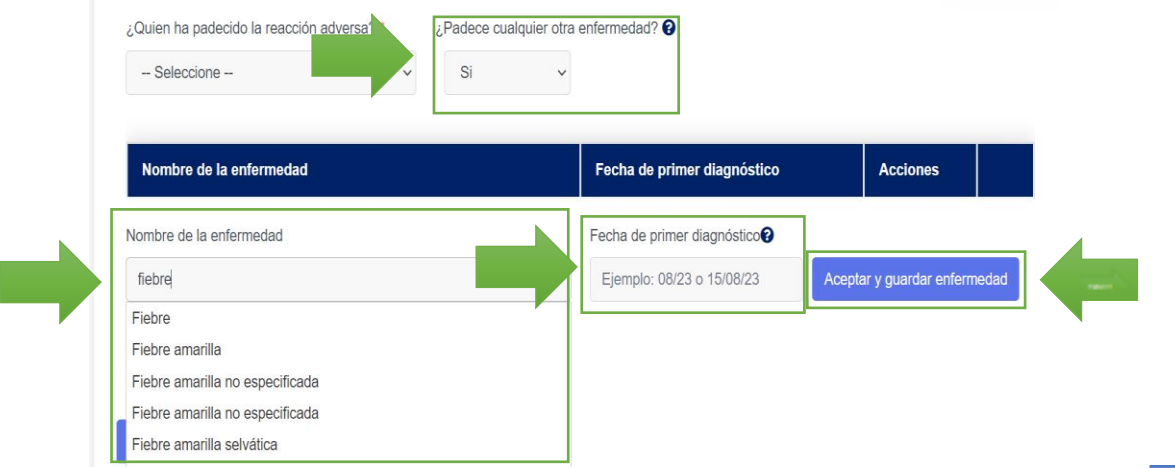

MANUAL DE USUARIO DE CIUDADANO MANUAL DE USUARIO DE CIUDADANO En el campo **nombre de la enfermedad**, deberá digitar el nombre de la enfermedad que padece, un menú de terminología medica le asistirá, puede seleccionar uno de estos términos para el reporte de la enfermedad.

En el campo de **fecha del primer diagnóstico**, se hace necesario que indique la fecha en la que se le diagnosticó la enfermedad que padece, para el reporte de la fecha puede hacerlo en formato de mes/año o día/mes/año;si desconoce este dato podrá dejar el campo en blanco.

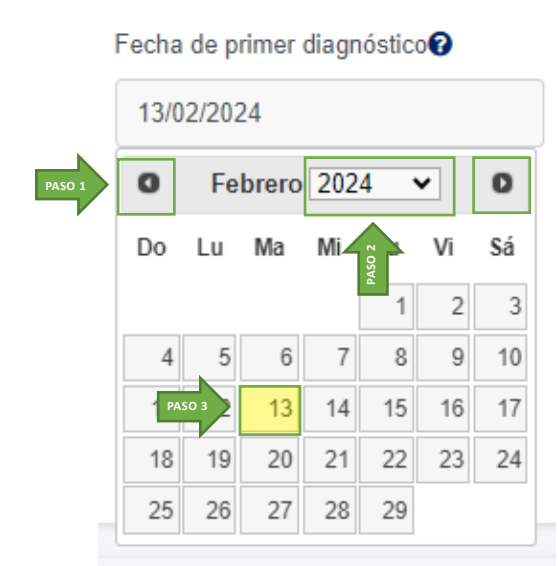

Puedes utilizar el calendario desplegable para facilitar el ingreso de la fecha. Para moverte entre los diferentes meses del año, solo debes hacer clic en las flechas laterales ubicadas en las esquinas superiores. Para cambiar de año, simplemente haz clic en el texto del año actual, lo que debería desplegar una lista de años disponibles. Solo necesitas seleccionar el año correspondiente luego, debes dar clic sobre el día de la fecha que quieres ingresar y automáticamente en el campo aparecerá la fecha en formato día/mes/año.

A continuación, deberá dar un clic en el botón "**Aceptar y guardar enfermedad**", para guardar la información.

En caso de padecer más de una enfermedad y desea reportarlas, deberá llenar los campos antes mencionados para cada una de las enfermedades que padece, siempre y cuando se acepte y guarde cada una de ellas.

El paso 1 finaliza al completar la información y dar clic al botón "Siguiente".

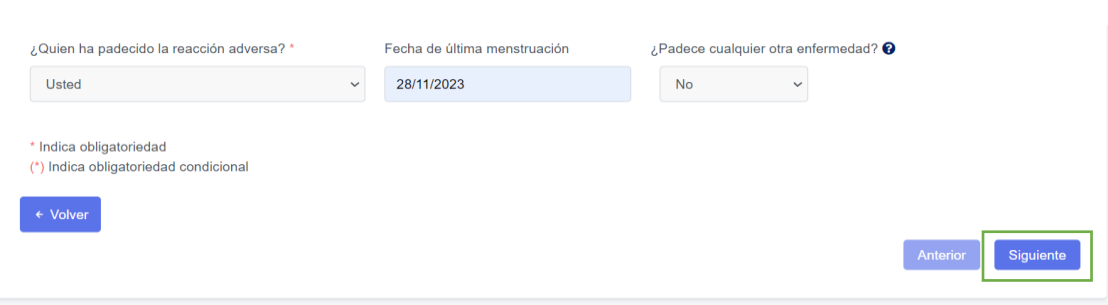

## **Datos del Medicamento**

<span id="page-16-0"></span>**Paso 2 de 5**, denominado "Datos Medicamento(s)", relacionado con la información necesaria del medicamento o vacuna, que sospeche que pueda ser el responsable de la reacción adversa, el paciente debe completar la información siguiente:

## Agregar Medicamento

<span id="page-16-1"></span>a) **Medicamento**, para facilitar la Información sobre el medicamento que ha podido causar la reacción adversa, en el campo denominado "medicamento", deberá digitar el nombre del principio activo del medicamento, a medida se vaya digitando en este espacio, usted puede seleccionar de la lista desplegable el nombre del principio activo del medicamento sospecho, tal como lo muestra la siguiente figura:

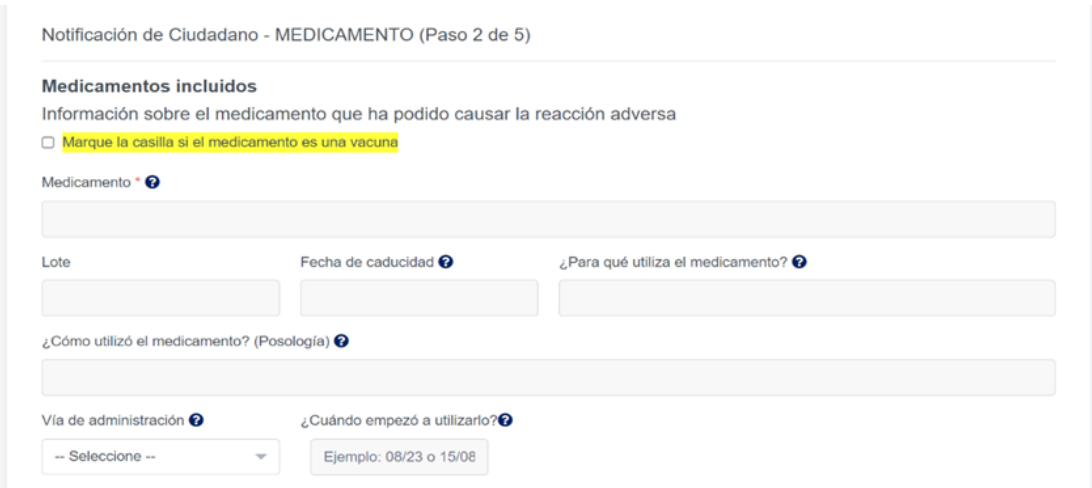

De no conocer o no tener disponible el nombre del principio activo del medicamento, usted podrá digitar el nombre comercial del medicamento sospechoso.

Tome en cuenta que este es un campo está marcado (\*) que corresponde a información obligatoria.

b) Para el reporte de número de **Lote y Fecha de Caducidad** del medicamento sospechoso, usted puede buscar la información en el empaque del medicamento. De no estar disponible o no conocerlo, puede continuar con el proceso de llenado de la información.

c) Para responder la pregunta **¿Para qué utiliza el medicamento?,** el paciente debe digitar el uso para el cual fue indicado el medicamento, a medida se vaya digitando en este espacio, usted puede seleccionar de la lista desplegable una de las opciones tal como se muestra en la figura siguiente:

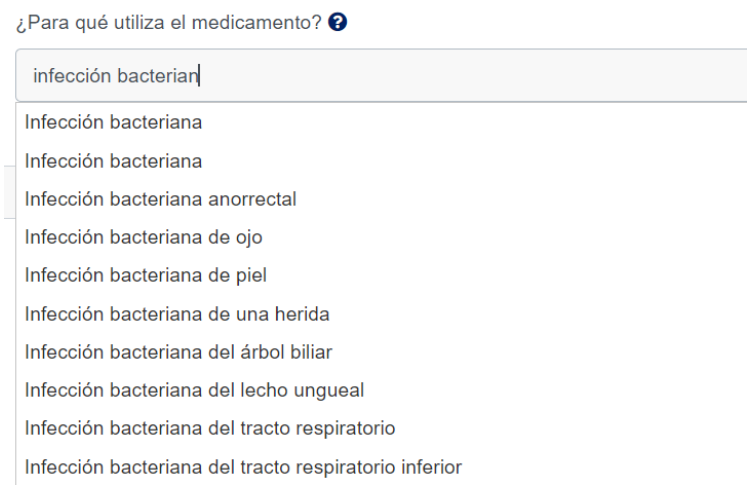

d) Para responder la pregunta **¿Cómo utilizó el medicamento? (posología),** el paciente deberá indicar en este espacio la forma en la que se estaba tomando el medicamento, ejemplo: una tableta cada día o 500mg dos veces al día.

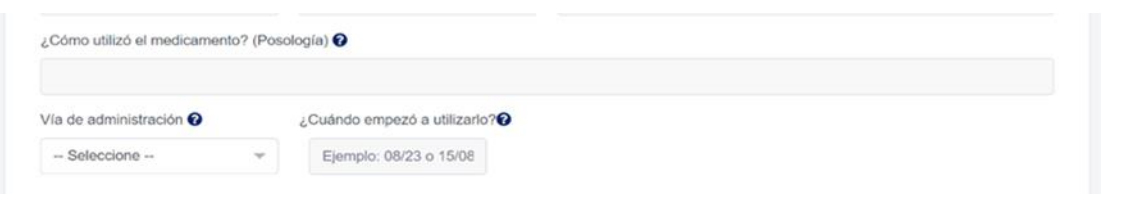

e) Para declarar la **Vía de Administración** en la que se usó el medicamento, el paciente debe seleccionar de una lista desplegable una de las opciones que se presentan, tal como se muestra en la figura siguiente:

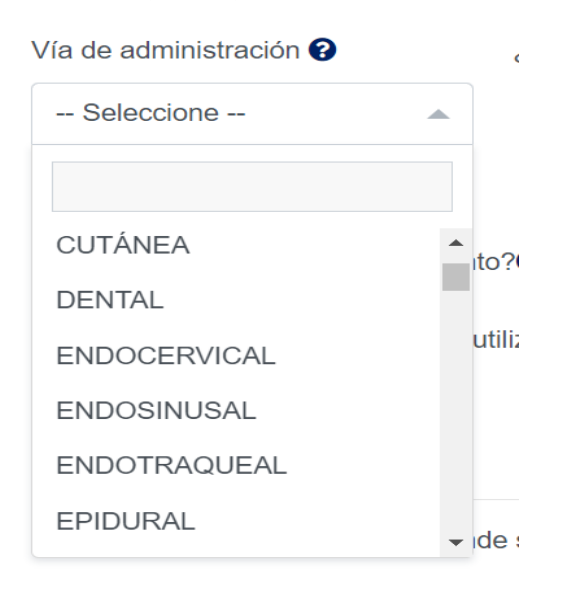

f) Para responder a la pregunta **¿Cuándo comenzó a tomarlo?**, el paciente deberá establecer con el mayor detalle posible la fecha en la que inicio el uso del medicamento, para esto se deberá utilizar la modalidad de calendario que se muestra a continuación:

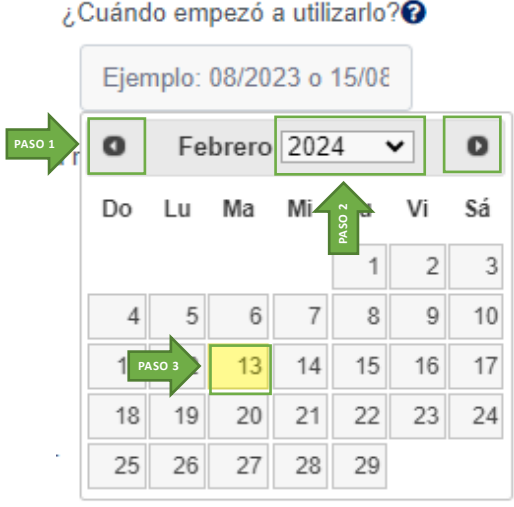

Puedes utilizar el calendario desplegable para facilitar el ingreso de la fecha. Para moverte entre los diferentes meses del año, solo debes hacer clic en las flechas laterales ubicadas en las esquinas superiores. Para cambiar de año, simplemente haz clic en el texto del año actual, lo que debería desplegar una lista de años disponibles. Solo necesitas seleccionar el año correspondiente luego, debes dar clic

sobre el día de la fecha que quieres ingresar y automáticamente en el campo aparecerá la fecha en formato día/mes/año.

- g) Para responder la pregunta **¿Qué ha pasado con el medicamento?,** es necesario que el paciente defina lo que ha sucedido con el uso del medicamento o la vacuna administrada posterior a la aparición de la sospecha de reacción adversa, para ello deberá seleccionar una de las cuatro opciones que se muestran a continuación:
	- En caso de seleccionar la opción "*Se ha dejado de utilizar*", el paciente deberá establecer la fecha lo más exacta posible en la que dejo de tomar el medicamento, para esto se deberá utilizar la modalidad de calendario que se muestra a continuación.

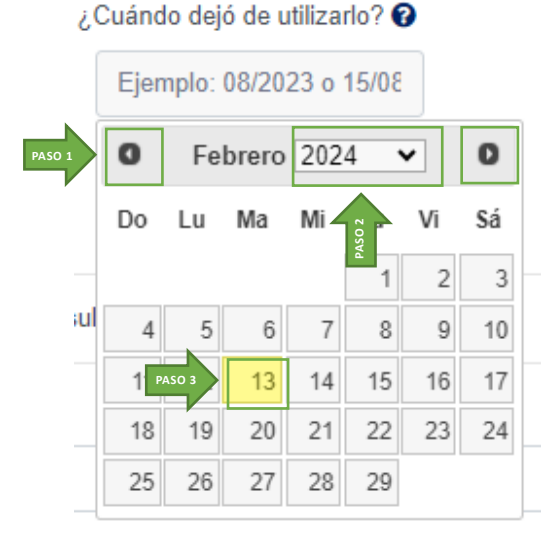

Puedes utilizar el calendario desplegable para facilitar el ingreso de la fecha. Para moverte entre los diferentes meses del año, solo debes hacer clic en las flechas laterales ubicadas en las esquinas superiores. Para cambiar de año, simplemente haz clic en el texto del año actual, lo que debería desplegar una lista de años disponibles. Solo necesitas seleccionar el año correspondiente luego, debes dar clic sobre el día de la fecha que quieres ingresar y automáticamente en el campo aparecerá la fecha en formato día/mes/año.

- De seleccionar la opción "*Se dejó de utilizar y se volvió utilizar*" para esta situación el paciente deberá responder la pregunta si se ha vuelto a tener una reacción similar, seleccionando la opción "*Si*" o "*No*".
- De utilizar la opción de "*Sigue utilizándolo*", establece que el paciente utilizó en medicamento hasta cumplir todo el periodo de tratamiento indicado.
- De seleccionar la opción "*Ha disminuido la dosis*", el paciente debe indicar la modificación sugerida, completando esta información en el campo denominado "Indique cantidad/ frecuencia", para esto indicar la forma en la

MANUAL DE USUARIO DE CIUDADANO MANUAL DE USUARIO DE CIUDADANO que se tomó el medicamento, ejemplo: una tableta cada día o 500mg dos veces al día.

h) Para finalizar el registro de los datos del medicamento que sospecha sea la responsable de la reacción adversa, el paciente debe seleccionar el botón "**Aceptar y guardar medicamento**". Con esta acción se almacenará el registro del medicamento sospechoso, presentándose en el formato de la manera siguiente:

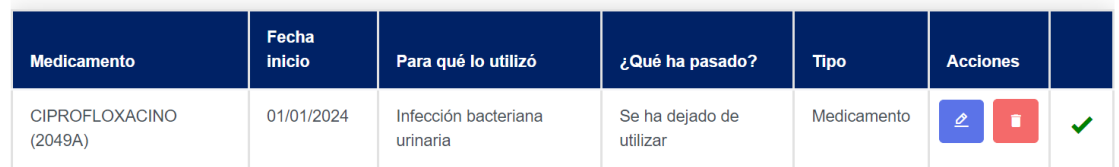

i) En caso de ser necesario de realizar alguna *corrección de la información que facilitó*, el paciente puede hacer uso de la opción modificar, para realizar los cambios necesarios, al finalizar las modificaciones, deberá seleccionar el botón "**Modificador datos de medicamento**"

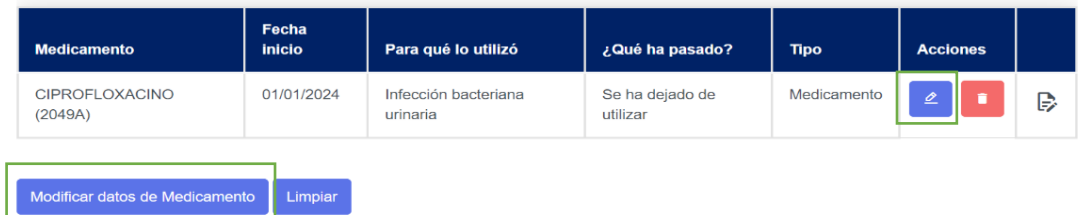

- j) **Información de Centro de salud donde se realizó la consulta:** Si el paciente pasó consulta en un centro de salud por favor proporcionar la siguiente información:
	- Fecha de consulta: Detallar la fecha en formato mes/año o día/mes/año.
	- Departamento/Provincia: Se desplegará una lista de opciones donde se debe seleccionar el departamento donde se encuentra ubicado el Centro de Salud donde se pasó la consulta.
	- Municipio: Los datos de esta lista dependerá del departamento que se seleccione en el campo anterior y debe indicar el municipio donde se ubica el Centro de Salud donde se pasó la consulta.
	- Nombre de Centro de Salud, colocar el nombre del centro de salud donde recibió la consulta médica.

# <span id="page-21-0"></span>**Reporte de una sospecha de RAM por vacunas**

En caso que desea notificar una reacción adversa por una vacuna, deberá seguir los pasos que se detallan a continuación:

Si el medicamento que genero la reacción adversa es una vacuna se debe marcar la casilla **"Marque la casilla si el medicamento es una vacuna**", inmediatamente se desplegara el siguiente formulario.

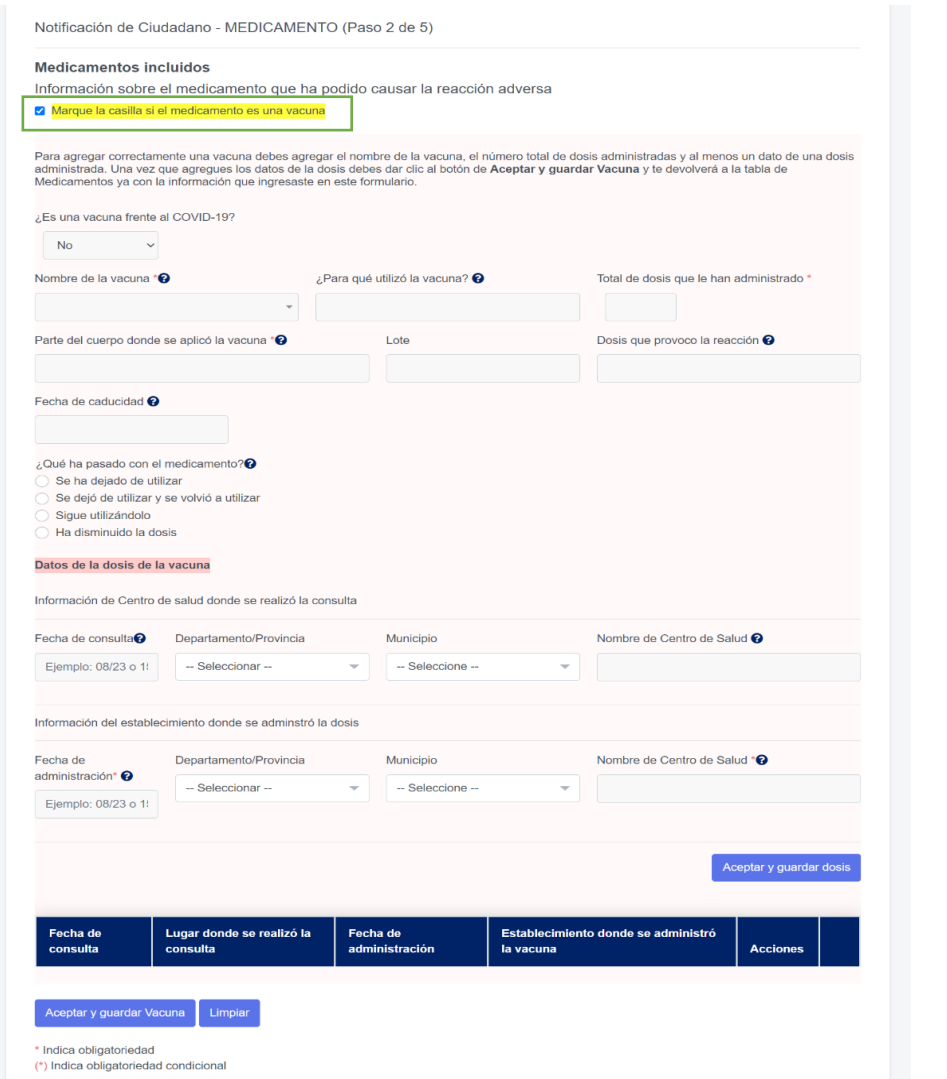

a) Para responder la pregunta **¿Es una vacuna frente al COVID-19?,** el paciente debe responder con **Si** o **No**.

b) Para facilitar el **Nombre de la vacuna** que ha podido causar la reacción adversa, se le desplegaran algunas opciones que puede seleccionar, estas opciones se filtraran dependiendo si la vacuna es para COVID o no.

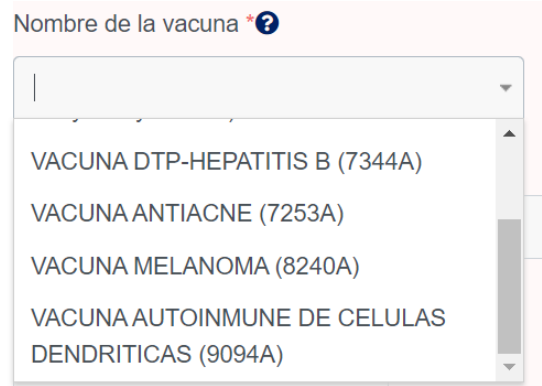

En caso que ninguna de las opciones coincide con el nombre de la vacuna que busca, puede escribir libremente el nombre de la vacuna.

c) Para responder la pregunta **¿Para qué utiliza la vacuna?,** el paciente debe digitar el uso para el cual fue indicado el medicamento, a medida se vaya digitando en este espacio, usted puede seleccionar de la lista desplegable una de las opciones tal como se muestra en la figura siguiente:

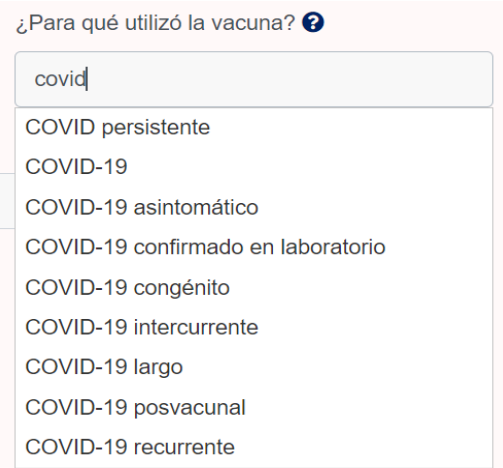

d) Para el reporte de número de **Lote y Fecha de Caducidad** de la vacuna que reporta, usted puede buscar esta información está disponible en el empaque del medicamento o en la cartilla (carné) de vacunación. De no estar disponible o no conocerlo, puede continuar con el proceso de llenado de la información.

- e) **Total de dosis que le han administrado,** debe indicar cuantas dosis se le han administrado al paciente de la vacuna que reporta, ejemplo: 1, 2, 3, etc.
- f) **Parte del cuerpo donde se aplicó la vacuna,** debe indicar en que parte del cuerpo se coloco la dosis de la vacuna que provocó la reacción.
- g) **Dosis que provocó la reacción,** se refiere a la cantidad específica que le administraron de la vacuna. Ejemplo: 0.3 ml, 0.5 mL, etc.
- h) Para responder la pregunta **¿Qué ha pasado con el medicamento?,** es necesario que el paciente defina lo que ha sucedido con el uso de la vacuna posterior a la aparición de la sospecha de reacción adversa, para ello deberá seleccionar *una de las cuatro opciones* que se muestran a continuación:
	- "**Se ha dejado de utilizar**".
	- "**Se dejó de utilizar y se volvió utilizar**".
	- De utilizar la opción de "**Sigue utilizándolo**", establece que el paciente utilizó en medicamento hasta cumplir todo el periodo de tratamiento indicado.
	- "**Ha disminuido la dosis**".
- i) **Datos de la fecha y lugar de vacunación**, para poder agregar la información de la vacuna correctamente se debe agregar los datos de Fecha de administración y Nombre de Centro de Salud donde se administró la dosis, pero también podrá agregar la información donde se realizó la consulta:

**Información de Centro de salud donde se realizó la consulta:** Si el paciente pasó consulta en un centro de salud, por favor proporcionar la siguiente información:

- Fecha de consulta: Detallar la fecha en formato mes/año o día/mes/año.
- Departamento/Provincia: Se desplegará una lista de opciones donde se debe seleccionar el departamento donde se encuentra ubicado el Centro de Salud donde se pasó la consulta.
- Municipio: Los datos de esta lista dependerá del departamento que se seleccione en el campo anterior y debe indicar el municipio donde se ubica el Centro de Salud donde se pasó la consulta.
- Nombre de Centro de Salud, colocar el nombre del centro de salud donde recibió la consulta médica.

**Información del establecimiento donde se administró la dosis:** Para poder guardar los datos de la dosis se debe agregar la siguiente información:

- Fecha de consulta: Detallar la fecha de la consulta del paciente en la que recibió la dosis de la vacuna. Este dato es obligatorio para agregar la dosis a la vacuna.
- Departamento/Provincia: Se desplegará una lista de opciones donde se debe seleccionar el departamento donde se encuentra ubicado el establecimiento donde se administró la dosis.
- Municipio: Los datos de esta lista dependerá del departamento que se seleccione en el campo anterior y debe indicar el municipio donde se encuentra ubicado el establecimiento donde se administró la dosis.
- Nombre de Centro de Salud: debe indicarse el nombre del establecimiento donde se le administro la dosis de la vacuna. Este dato es obligatorio para agregar la dosis a la vacuna.

Una vez completada la información deberá dar clic al botón **"Aceptar y guardar dosis".** Una vez realizada esta acción se guardará los datos en la tabla y se mostrará de la manera siguiente:

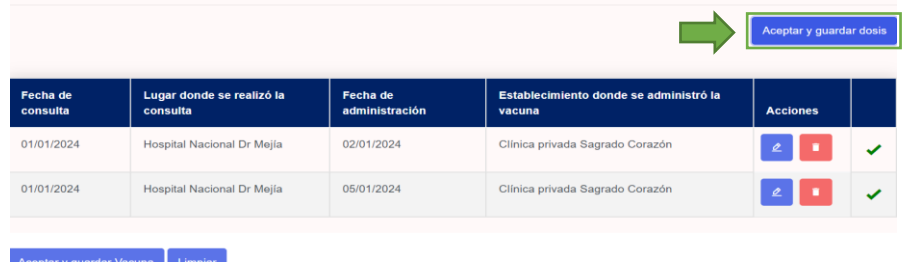

Podrá repetir el proceso para agregar el número de dosis necesarias. En caso de ser necesario de realizar alguna corrección, el paciente puede hacer uso de la opción modificar, para realizar los cambios necesarios, al finalizar las modificaciones, deberá seleccionar el botón "**Modificador datos de dosis**".

j) Para finalizar el proceso deberá seleccionar el botón **"Aceptar y guardar vacuna**" y después dar clic al botón **"Siguiente".**

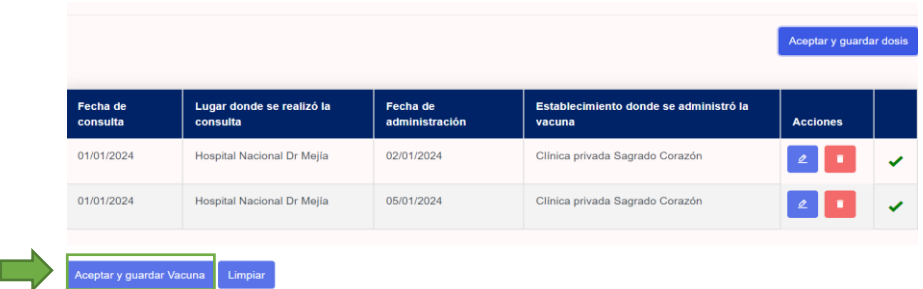

# <span id="page-25-0"></span>**Datos otros medicamentos**

**Para el paso 3 de 5**, denominado "Datos otros medicamentos", si el paciente ha tomado alguna otra medicación en los últimos 3 meses (incluyendo medicamentos con receta, sin receta, publicitarios o medicamentos a base de plantas medicinales) aunque piense que no estén relacionados con la reacción debe incluirlos en el siguiente formulario. :

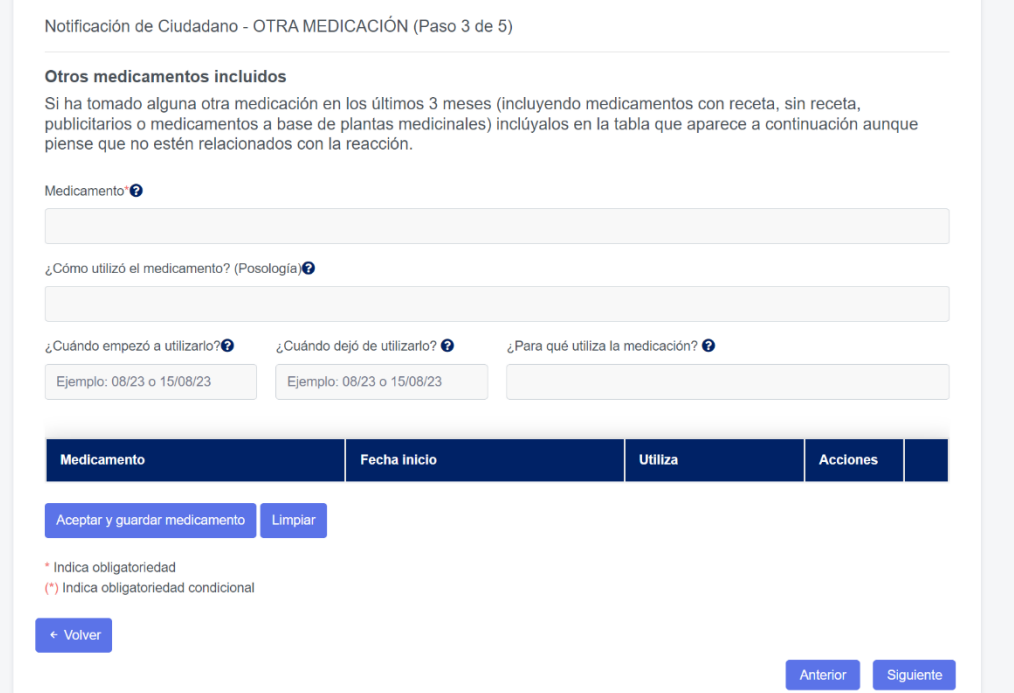

a) **Medicamento**, para facilitar la Información sobre el medicamento, a medida se vaya digitando en este espacio, usted puede seleccionar de la lista desplegable el nombre del principio activo del medicamento, tal como lo muestra la siguiente figura:

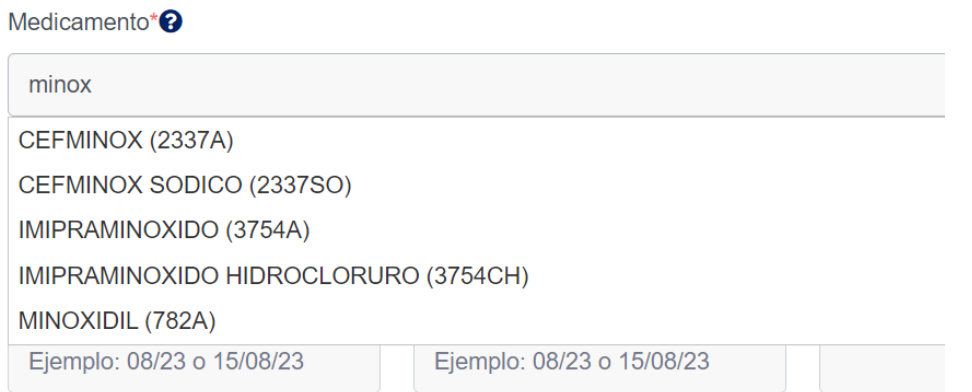

- b) Para responder la pregunta **¿Cómo utilizó el medicamento? (posología),** el paciente deberá indicar la forma en la que se estaba tomando el medicamento, ejemplo: una tableta cada día o 500mg dos veces al día.
- c) Para responder a la pregunta **¿Cuándo empezó a utilizarlo?,** el paciente deberá establecer con el mayor detalle posible la fecha en la que inicio el uso del medicamento, para ello puede hacer uso del formato mes/año de inicio de uso del medicamento.

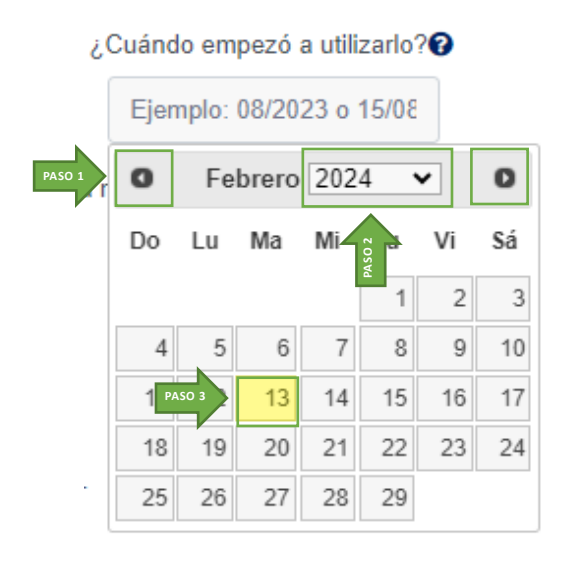

Puedes utilizar el calendario desplegable para facilitar el ingreso de la fecha. Para moverte entre los diferentes meses del año, solo debes hacer clic en las flechas laterales ubicadas en las esquinas superiores. Para cambiar de año, simplemente haz clic en el texto del año actual, lo que debería desplegar una lista de años disponibles. Solo necesitas seleccionar el año correspondiente luego, debes dar clic sobre el día de la fecha que quieres ingresar y automáticamente en el campo aparecerá la fecha en formato día/mes/año.

d) Para responder a la pregunta **¿Cuándo dejó de utilizarlo?,** el paciente deberá establecer la fecha lo más exacta posible en la que dejo de tomar el medicamento. para ello puede hacer uso del formato mes/año de finalización de uso del medicamento.

Puedes utilizar el calendario desplegable para facilitar el ingreso de la fecha. Para moverte entre los diferentes meses del año, solo debes hacer clic en las flechas laterales ubicadas en las esquinas superiores. Para cambiar de año, simplemente haz clic en el texto del año actual, lo que debería desplegar una lista de años disponibles. Solo necesitas seleccionar el año correspondiente luego, debes dar clic sobre el día de la fecha que quieres ingresar y automáticamente en el campo aparecerá la fecha en formato día/mes/año.

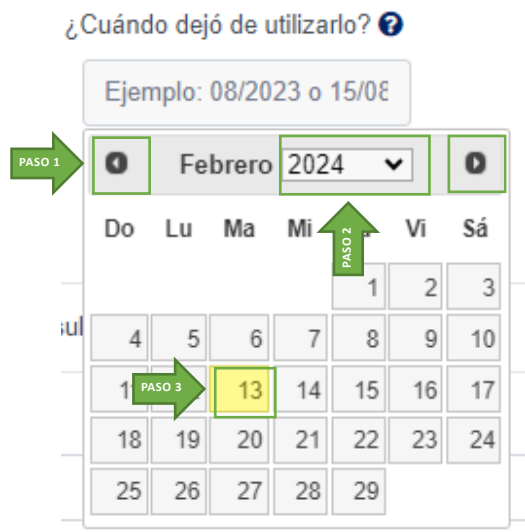

e) Para responder la pregunta **¿Para qué utiliza el medicamento?,** el paciente debe digitar el uso para el cual fue indicado el medicamento, a medida se vaya digitando en este espacio, usted puede seleccionar de la lista desplegable una de las opciones tal como se muestra en la figura siguiente:

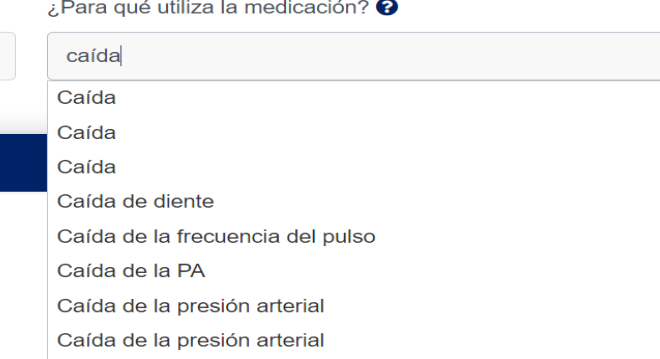

Una vez que llene la información del formulario debe dar clic en el botón **"Aceptar y guardar medicamento".** Esto hará que la información del medicamento se guarde en la tabla de la siguiente manera:

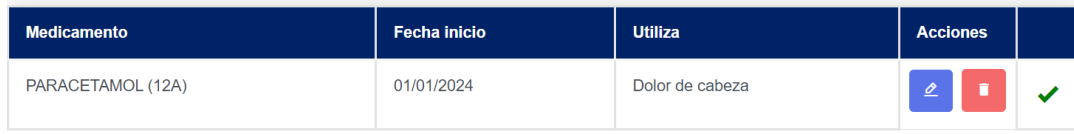

En caso de ser necesario de realizar alguna corrección, el paciente puede hacer uso de la opción modificar, para realizar las modificaciones necesarias, al finalizar los cambios, deberá seleccionar el botón "**Modificador datos de medicamento**".

Una vez agregada todos los medicamentos en esta sección debe dar clic en "**Siguiente**".

## **Datos de Reacciones**

<span id="page-28-0"></span>**Para el paso 4 de 5**, denominado "Datos Reacción(es)", relacionado con la información necesaria de o las posibles reacciones adversas que han sido identificadas el paciente y que están presumiblemente vinculadas con los medicamentos que está utilizando, para esto se debe completar la información siguiente:

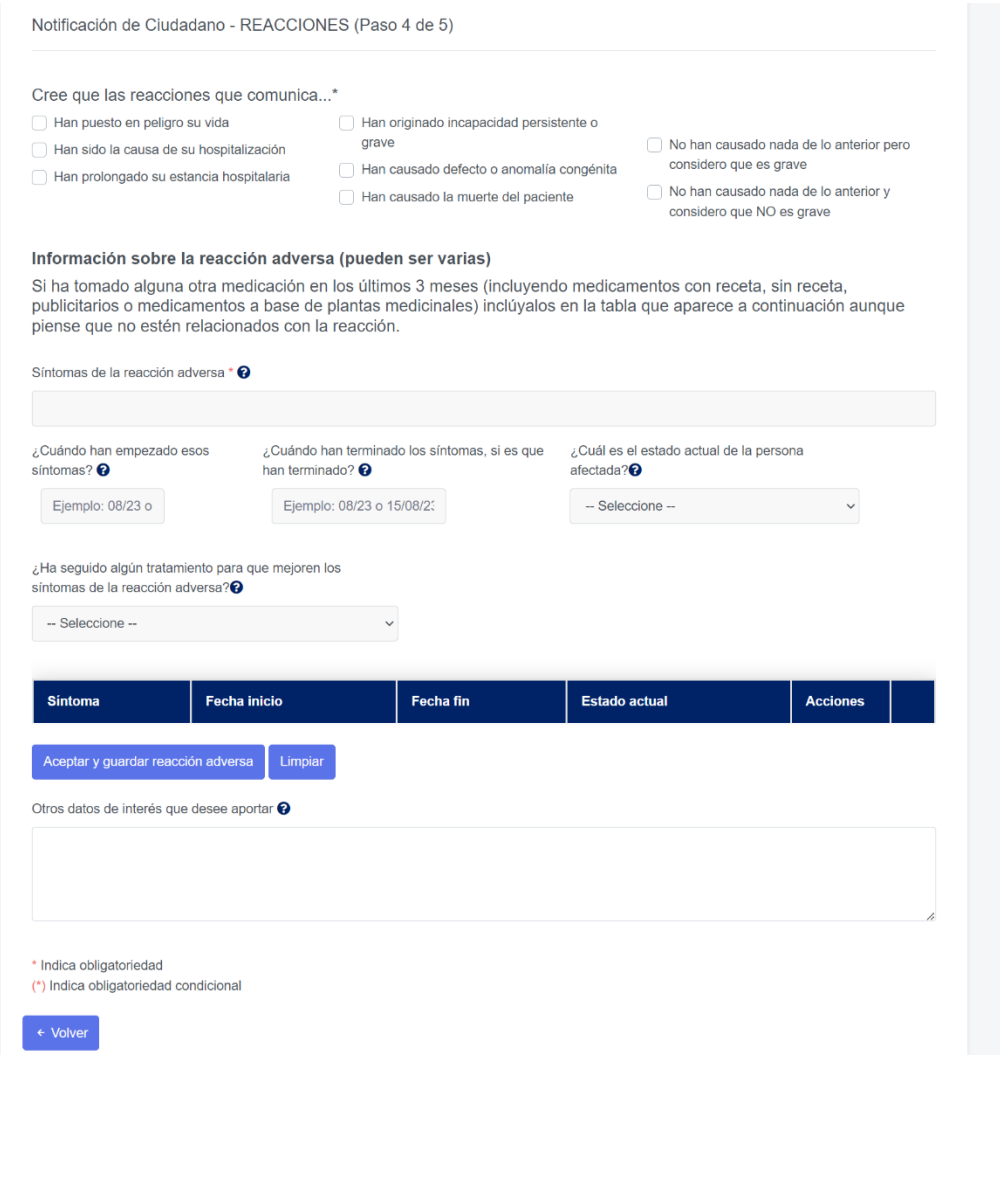

a) El Paciente de acuerdo con el estado de la reacción adversa que ha presentado, deberá seleccionar uno o varias de los criterios que se muestran en la figura siguiente:

Notificación de Ciudadano - REACCIONES (Paso 4 de 5) Cree que las reacciones que comunica...' Han puesto en peligro su vida Han originado incapacidad persistente o grave No han causado nada de lo anterior pero Han sido la causa de su hospitalización considero que es grave Han causado defecto o anomalía congénita Han prolongado su estancia hospitalaria No han causado nada de lo anterior y Han causado la muerte del paciente considero que NO es grave

Tome en cuenta que este es un campo está marcado (\*) que corresponde a información obligatoria.

En el campo denominado "**Reacción Adversa**" deberá digitar la reacción adversa que se ha presentado con el uso del o los medicamentos que usa el paciente, a medida se vaya digitando en este espacio, usted puede seleccionar de la lista desplegable con la terminología médica que más se aproxime, tal como lo muestra la siguiente figura:

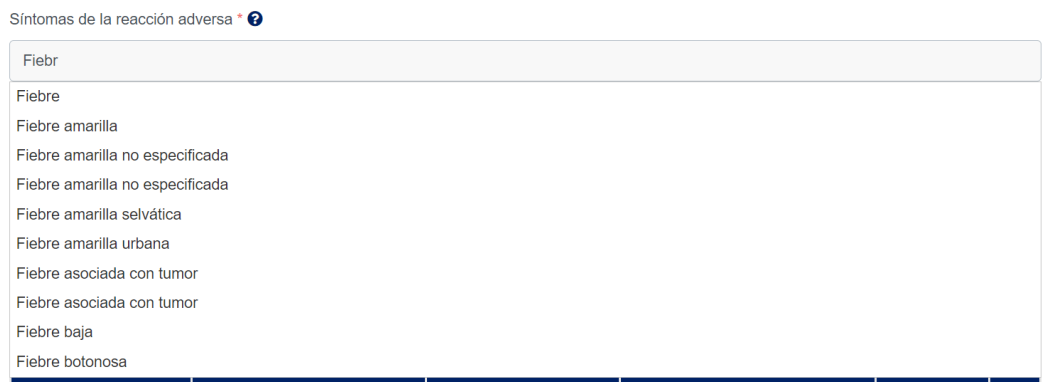

b) Para completar la información relacionada con "**¿Cuándo han empezado esos síntomas?**", deberá establecer con el mayor detalle posible la fecha en la que apareció la reacción adversa, para esto se deberá utilizar la modalidad de calendario. La fecha deberá reportarse en formato día/mes/año.

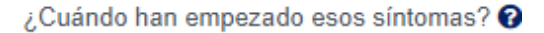

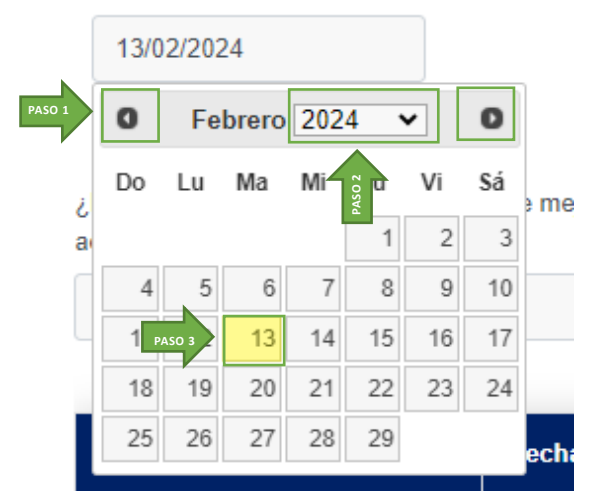

Puedes utilizar el calendario desplegable para facilitar el ingreso de la fecha. Para moverte entre los diferentes meses del año, solo debes hacer clic en las flechas laterales ubicadas en las esquinas superiores. Para cambiar de año, simplemente haz clic en el texto del año actual, lo que debería desplegar una lista de años disponibles. Solo necesitas seleccionar el año correspondiente luego, debes dar clic sobre el día de la fecha que quieres ingresar y automáticamente en el campo aparecerá la fecha en formato día/mes/año.

c) A continuación, deberá facilitar la información de **"Fecha de fin"** de la reacción adversa, considerando que para esta información el Paciente deberá establecer la fecha lo más exacta posible en la que han desaparecido los síntomas, si es que ha sucedido, para ello deberá utilizar la modalidad de calendario. La fecha deberá reportarse en formato día/mes/año.

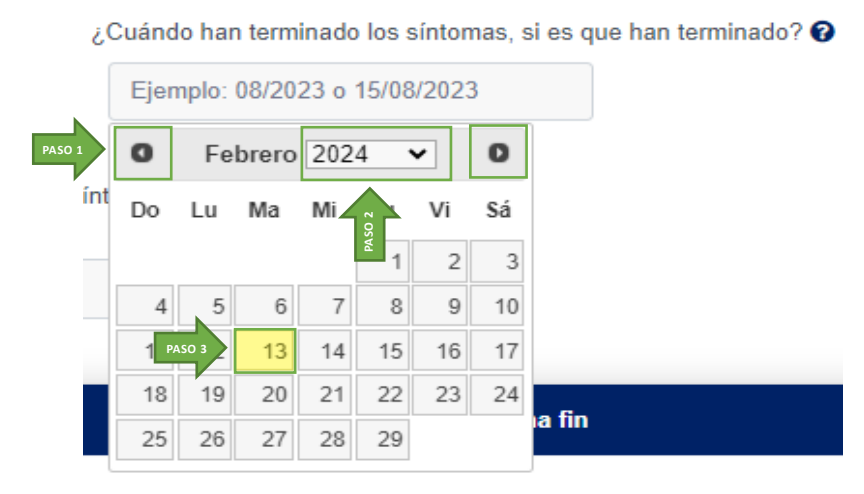

Puedes utilizar el calendario desplegable para facilitar el ingreso de la fecha. Para moverte entre los diferentes meses del año, solo debes hacer clic en las flechas laterales ubicadas en las esquinas superiores. Para cambiar de año, simplemente

MANUAL DE USUARIO DE CIUDADANO MANUAL DE USUARIO DE CIUDADANO haz clic en el texto del año actual, lo que debería desplegar una lista de años disponibles. Solo necesitas seleccionar el año correspondiente luego, debes dar clic sobre el día de la fecha que quieres ingresar y automáticamente en el campo aparecerá la fecha en formato día/mes/año.

d) Para responder la pregunta **¿Cuál es el estado actual de la persona afectada? al momento del reporte,** deberá seleccionar una de las opciones que se muestran en el desplegable, tal como se muestra a continuación:

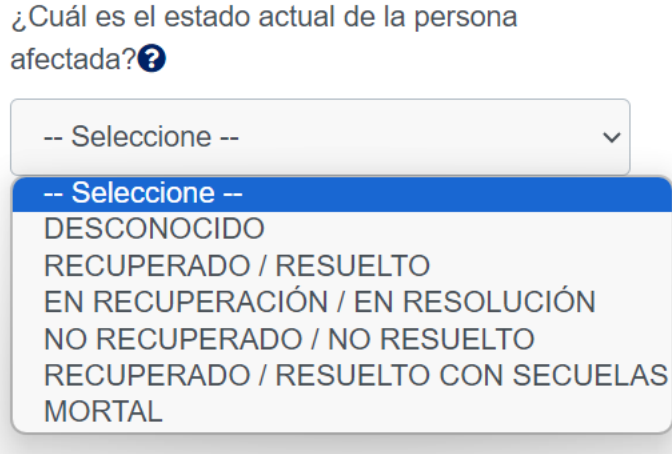

Tomar en cuenta que este es un campo está marcado (\*) que corresponde a información obligatoria.

**e)** Para responder a la pregunta **¿Ha seguido algún tratamiento para que mejoren los síntomas de la reacción adversa?,** deberá seleccionar una de las opciones que se muestran a continuación. Si no ha recibido ningún tratamiento debe seleccionar la

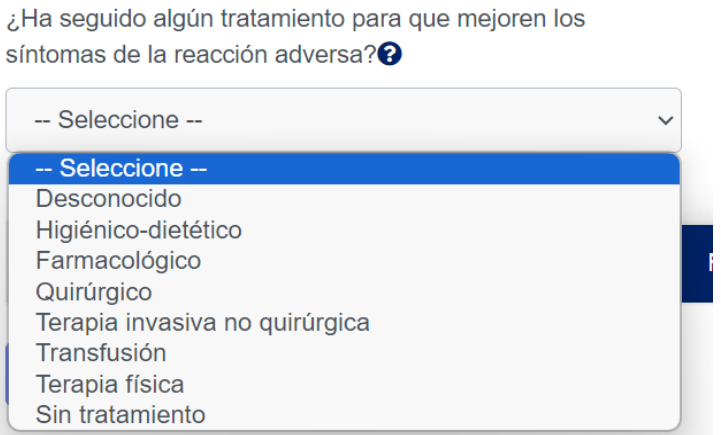

opción "Sin tratamiento".

MANUAL DE USUARIO DE CIUDADANO MANUAL DE USUARIO DE CIUDADANO f) Para finalizar el registro de los datos de la reacción adversa, el paciente debe seleccionar el botón **"Aceptar y guardar reacción adversa"** Con esta acción se almacenará el registro de la reacción adversa, presentándose en el formato de la manera siguiente:

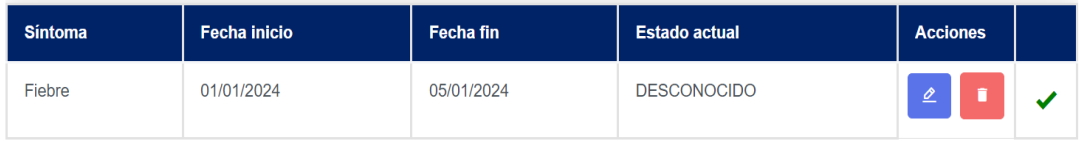

g) En caso de ser necesario de realizar alguna corrección, el paciente puede hacer uso de la opción modificar, para realizar las modificaciones necesarias, al finalizar las modificaciones, deberá seleccionar el botón "**Modificar datos de Reacción**".

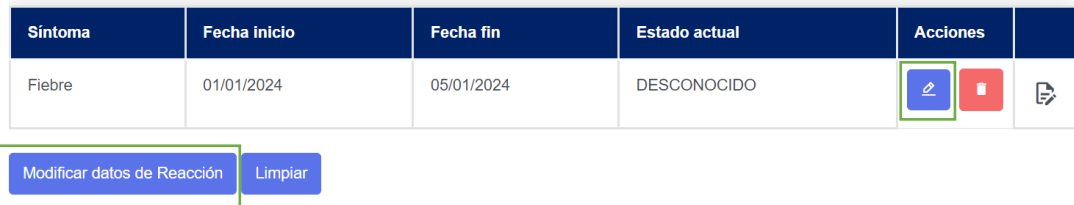

## **Datos de Notificador**

**Para el paso 5 de 5**, este corresponde al denominado "Datos Notificador", en este apartado se detallan las generales de la persona que realiza la notificación, debiendo seguir los pasos siguientes:

a) Para la información de persona que llena los datos del formulario electrónico de **Noti-FACEDRA** se completara con el **nombre y apellidos del notificador** 

Considere que este es un campo está marcado (\*) que corresponde a información obligatoria.

b) Detallar una dirección de **correo electrónico** válida, la cual servirá para remitir el acuse de recibo de la notificación, para esto deberá confirmar la dirección de correo electrónico, tal como se muestra en la figura siguiente: Tome en cuenta que este es un campo está marcado (\*) que corresponde a información obligatoria.

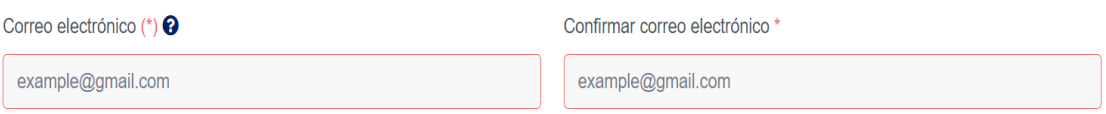

c) El notificador deberá facilitar una dirección de residencia para poderle contactar en caso de requerir mayor información del caso reportado, incluyendo el detalle de departamento/ provincia, municipio del país de notificación, debiendo seleccionar una de las opciones que se muestran en él desplegable, así como también un número telefónico, tal como lo muestra la figura siguiente:

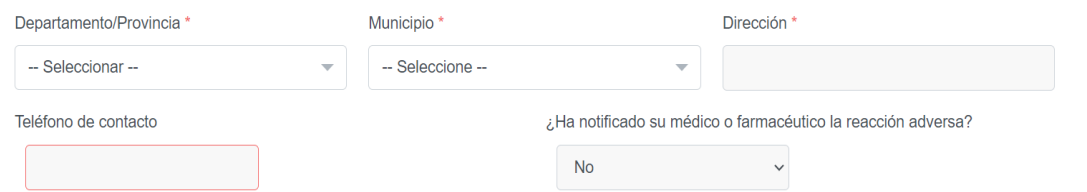

d) Para responder a la pregunta **¿Ha notificado a su Médico o Farmacéutico la reacción adversa?**, para esto deberá seleccionar "**Si**" en caso de ya haberlo hecho o caso contrario seleccionar la opción de "**No**" o en caso de no tener información la opción de "**No Sabe**".

e) En caso de haber notificado a su médico y de estar dispuesto a dar su visto bueno (consentimiento) para contactar a su médico tratante, deberá dar un clic para activar la casilla que deberá llenar con la información necesaria para contactarle en caso de ser necesario, tal como lo muestra la figura siguiente:

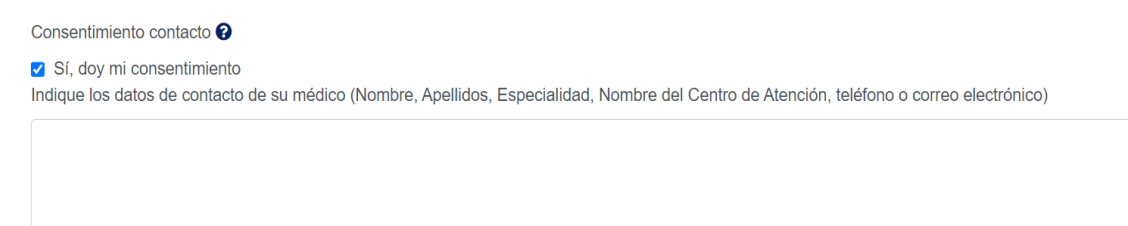

f) Si desea facilitar mayor información relacionada al caso que se reporta, el paciente puede adjuntar archivos como adjuntos al reporte, tal como se muestra a continuación:

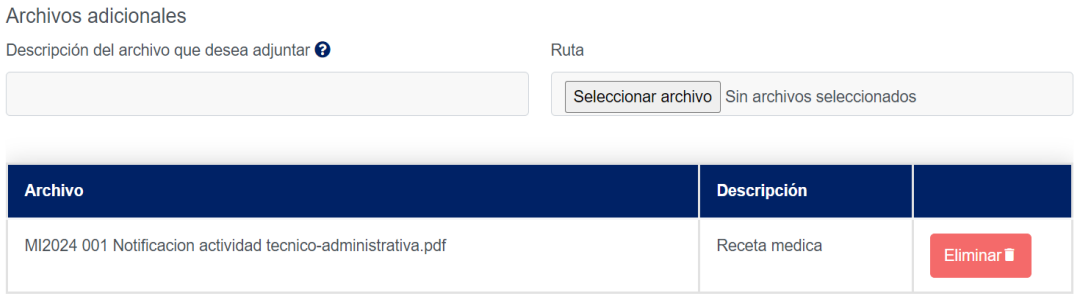

En el campo denominado "**Descripción del archivo que desea adjuntar**", deberá establecer una pequeña descripción o el nombre del archivo que se desea adjuntar.

Para el campo denominado "**Ruta**", deberá seleccionar el archivo que desea adjuntar desde la ubicación (carpeta) en el dispositivo que este utilizado para realizar el reporte.

Nota: Los formatos admitidos para los archivos que se adjunten a la notificación son los siguientes:

- Archivos de texto tipo .DOC,
- Archivos de imagen tipo .JPG .GIF y tipo .PDF
- **g)** Para cargar como archivo adjunto, deberá dar un clic sobre el botón "**Agregar documento adjunto"**

MANUAL DE USUARIO DE CIUDADANO MANUAL DE USUARIO DE CIUDADANO h) El notificador deberá digitar la clave aleatoria que se muestra como imagen en el campo denominado "**Código de Seguridad",** tal como se muestra en la figura:

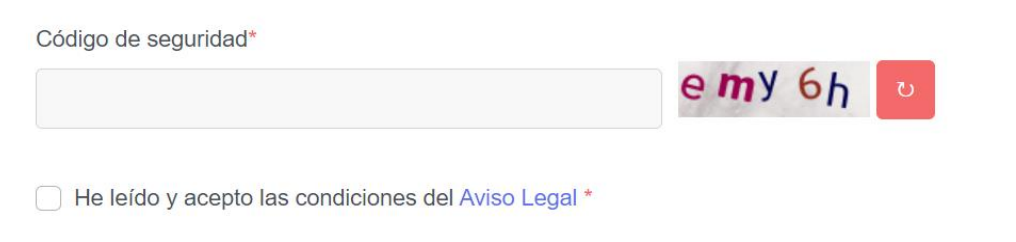

En caso de no ser legible, puede actualizarse la imagen dando un clic en el botón

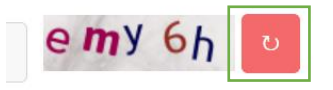

- i) Para fines de seguridad de la información, se hace necesario que el notificador seleccione activando la opción "**He leído y aceptado las condiciones del aviso legal**", desplegándose una ventana en la que se muestra el texto del aviso legal.
- j) Para finalizar el proceso de llenado del formulario y proceder al envió de la notificación, se deberá dar clic al botón "**Guardar**". En ese momento la plataforma mostrara el mensaje siguiente:

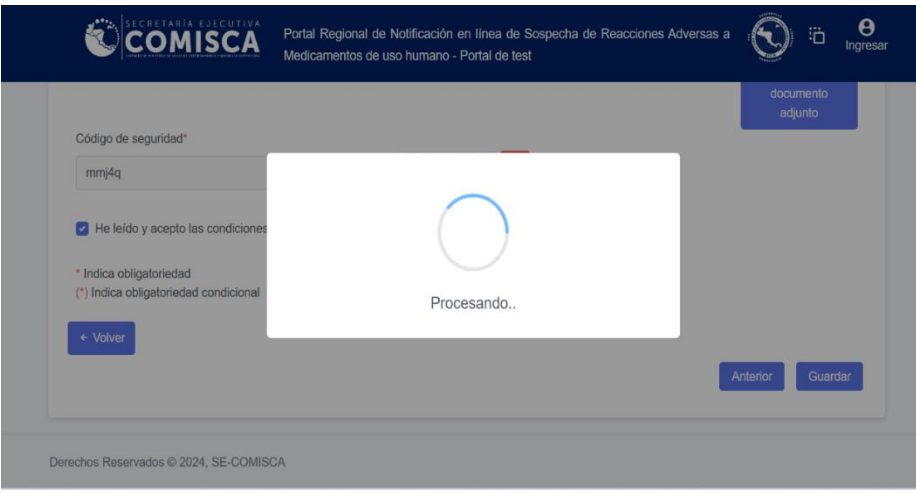

k) La confirmación del envió del formulario se presenta de la manera siguiente:

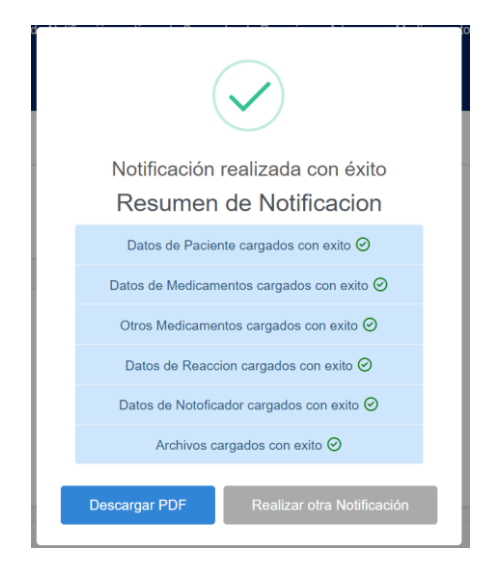

l) Para imprimir o descargar una copia del reporte de notificación de sospecha de reacciones adversas que se ha completado a través de **Noti-FACEDRA**, deberá dar un clic en el botón "**Descargar PDF**" y se iniciará el proceso de descarga del archivo con el código de la notificación en formato "*.PDF"*, ejemplo NCA11.PDF.

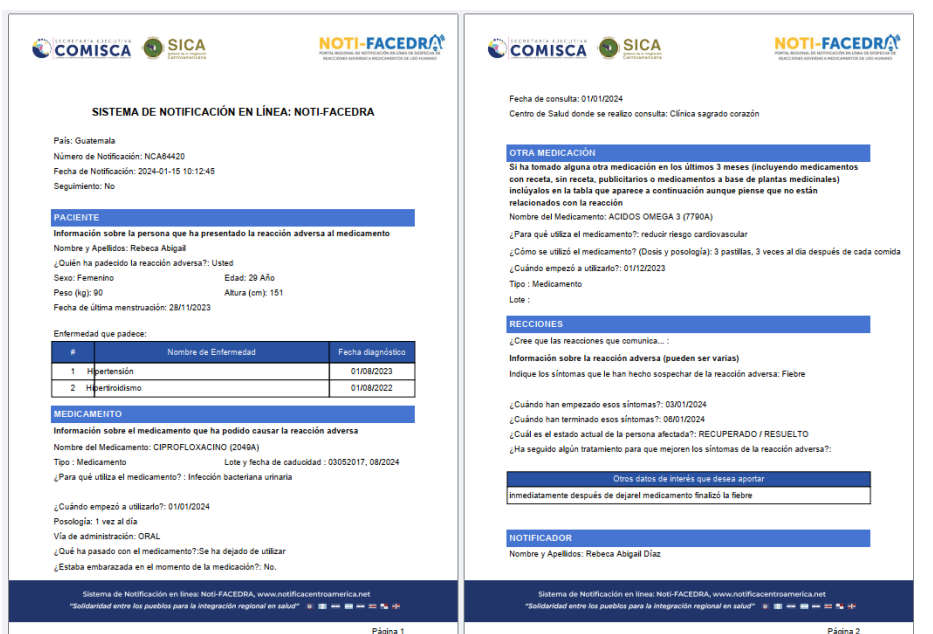

m) Posterior a la descarga, el notificador recibirá un acuse de recibo al correo que fue incluido en el literal b) del paso 4 de 5, con un resumen del caso, el código del reporte del caso y una clave única para el posible seguimiento o aporte de mayor

información relacionada. A continuación, se presenta una muestra del contenido del acuse de recibo:

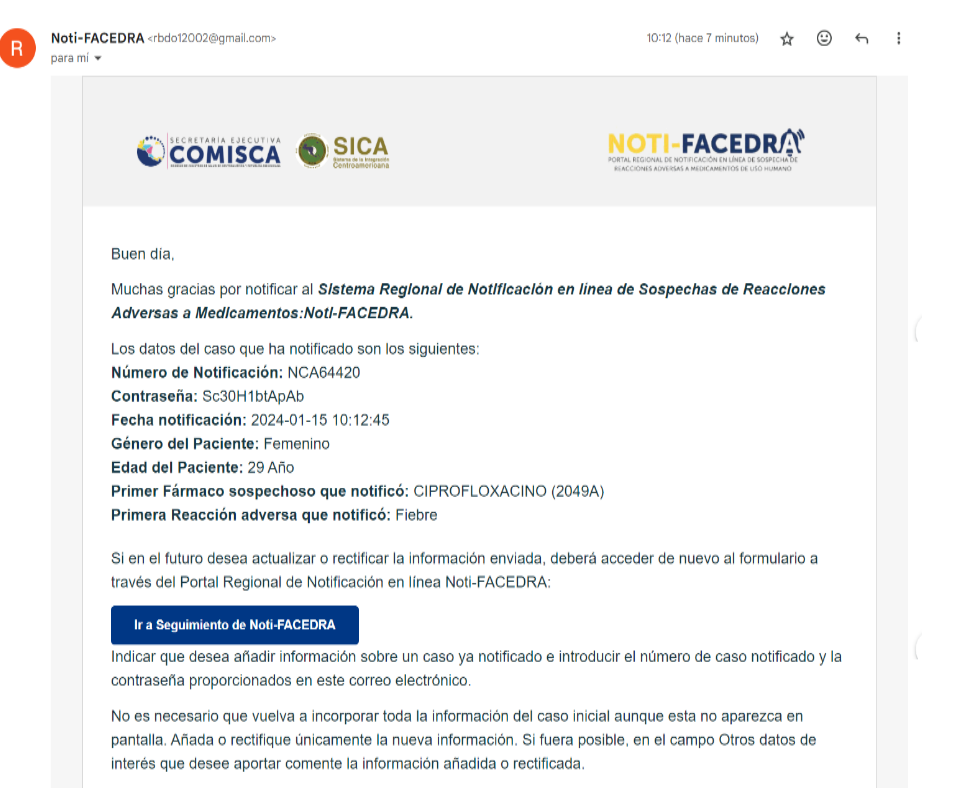

Contacto: Centro Nacional de Farmacovigilancia Guatemala, E-mail: farmacovigilanciadropfa@mspas.gob.gt

## <span id="page-38-0"></span>**Seguimiento de casos o aporte de información adicional de un caso reportado.**

En este apartado se detallan los pasos a seguir por el notificador en caso sea necesario aportar información adicional de un caso reportado o necesite realizar alguna actualización o aclaración de los datos aportados en una notificación previa, para esto deberá realizar lo siguiente:

- a) La persona que reportó el caso y que facilitó sus datos de contacto para recibir el acuse de recibo que genera **Noti-FACEDRA**, deberá buscar en el correo la información siguiente:
	- I. Número del caso notificado
	- II. Contraseña individual del caso reportado.
- b) Al disponer de la información del paso a), el notificador deberá acceder a **Noti-FACEDRA** a través del enlace [www.notificacentroamerica.net,](http://www.notificacentroamerica.net/) y dar clic en "Información adicional sobre un caso ya notificado" en el que se mostrará la pantalla siguiente:

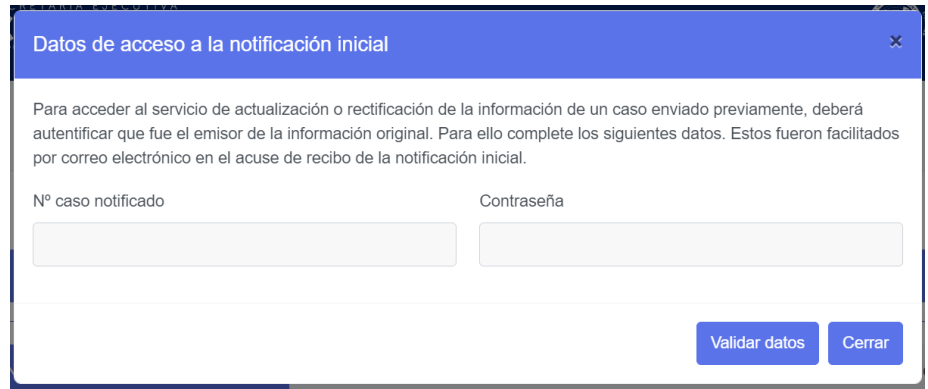

En este espacio se deberá ingresar el Código de Notificación y Contraseña que se recibió en el correo de acuse de recibo.

c) Al ingresar los datos se accede al reporte y el notificador podrá realizar los cambios o las modificaciones en cualesquiera de los campos en el formulario.

Al acceder al formulario todos los campos estarán en blanco, tal como se muestran en la figura siguiente:

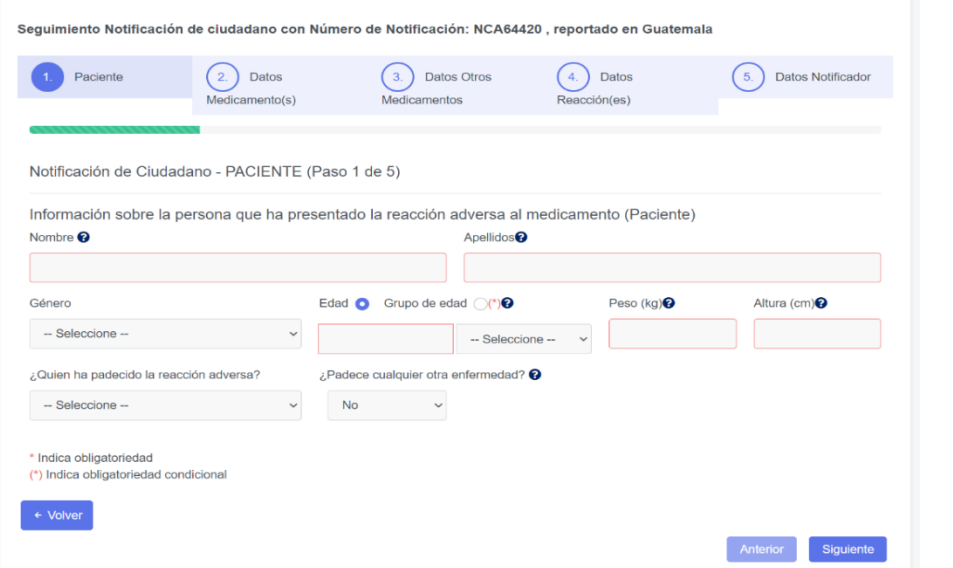

*Nota: el notificador solo deberá llenar el formulario con la información que desea actualizar o modificar, los demás campos del formulario deberán quedar en blanco.*

- d) En caso de ser necesario de realizar alguna corrección o modificación en alguno de los pasos en el formulario, recordar que al finalizar deberá seleccionar el botón "**Aceptar y guardar**" según corresponda.
- e) Para guardar las correcciones o información adicional que se aporte, debes darle clic al botón "**Guardar",** si el seguimiento se realizó correctamente aparecerá un mensaje de confirmación que le dará la opción de descargar nuevamente el PDF. Además, recibirá nuevamente un correo con los datos del Número de la notificación y contraseña.

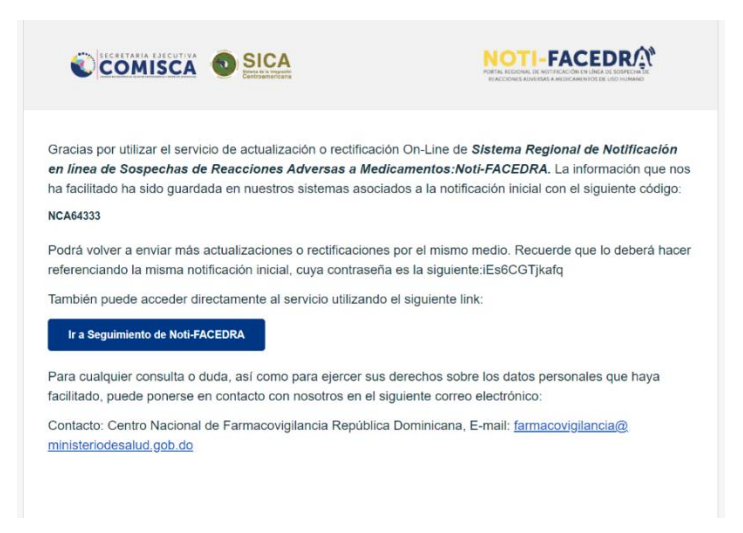

## **Preguntas frecuentes**

<span id="page-40-0"></span>1. **Si todos los medicamentos pueden producir reacciones adversas, ¿significa esto qué ningún medicamento es seguro?** Ningún medicamento o vacuna está completamente libre de producir reacciones adversas, pero el beneficio que se obtiene con el medicamento supera sus riesgos potenciales.

Muchas reacciones adversas son poco comunes. En general, la mayoría de las personas que utilizan un medicamento o una vacuna, no experimentan ninguna reacción adversa. Incluso las reacciones adversas que se describen como comunes ocurren sólo en un pequeño porcentaje de las personas que utilizan el medicamento.

2. **Desde que he empezado a utilizar el medicamento, me he dado cuenta de una serie de síntomas nuevos que creo que pueden ser debidos al medicamento. ¿Qué debo hacer?** Si usted está preocupado por una sospecha de reacción adversa debe comentarlo con su médico o farmacéutico. Si piensa que un medicamento, vacuna o planta medicinal le ha causado una reacción adversa, coméntelo con su médico o farmacéutico.

En caso de que quiera comunicarla directamente, por favor rellene el formulario electrónico **Noti-FACEDRA**

disponible a través del enlace [www.notificacentroamerica.net.](http://www.notificacentroamerica.net/)

Al decidir si el medicamento o la vacuna administrada, podría haber causado los síntomas que está experimentando, deben tenerse en cuenta una serie de factores. Si los síntomas comienzan después de iniciar el tratamiento con el nuevo medicamento o vacuna, éstos podrían estar relacionados con el uso, pero esto no siempre será el caso. Sus síntomas pueden estar relacionados con una enfermedad o problema médico que usted tiene, o puede ser simplemente una coincidencia, sobre todo si usted tiene síntomas que comúnmente afectan a un gran número de personas en la población, por ejemplo, dolor de cabeza.

También es posible que los síntomas puedan ser el resultado de una interacción entre el nuevo medicamento o la vacuna recibida y otro que usted esté utilizando, o incluso algún determinado alimento.

Si sus síntomas desaparecen al dejar de utilizar el medicamento, esto puede sugerir que probablemente hayan sido causados por el medicamento.

Su médico está en la mejor posición para aconsejarle acerca de los síntomas que está experimentando,

ya sea que estén o no asociados con el medicamento que está tomando. Incluso le informará sobre cómo evitar algunas reacciones adversas potenciales.

3. **¿Qué ocurrirá con la notificación que acabo de rellenar?** Las notificaciones se recogen y cargan en una base de datos especializada que permite analizarlas y evaluarlas rápidamente con las instancias nacionales competentes.

Su notificación será considerada en el contexto de todas las demás notificaciones recibidas de los pacientes o de los profesionales de salud. La Autoridad Reguladora de Medicamentos en su país puede usar su notificación de diferentes maneras:

- Llevar a cabo un análisis específico de notificaciones similares para identificar nueva información sobre la seguridad de los medicamentos.
- Tener en cuenta la perspectiva del paciente, para entender mejor el impacto de las reacciones adversas en las personas que usan medicamentos.
- Solicitar información adicional de otras fuentes.
- Discutir la reacción adversa con las otras Autoridades Reguladoras de Medicamentos de Centroamérica y República Dominicana para la toma de acciones conjuntas frente a estos posibles problemas.
- 4. **¿Realmente es importante mi notificación?** Sí, es importante. Con ello ayuda a un mejor conocimiento del uso real de los medicamento y vacunas que se utilizan en el sector privado y público en los Estados Miembros del SICA, contribuyendo a que los medicamentos se utilicen de forma segura por la población. Necesitamos estos datos con el fin de identificar nuevas reacciones adversas o condiciones en que estas aparecen; esto permitirá disminuir el riesgo de la medicación y optimizar así los tratamientos.
- 5. **¿Qué ocurre con mis datos personales en la notificación que acabo de rellenar?** Sus datos personales son gestionados de manera anónima y no son incorporados a la base de datos de reacciones adversas, únicamente se manejan los datos de sexo y edad del paciente. La confidencialidad de sus datos está expresamente protegida por la legislación vigente y no se transmitirán a ninguna persona u organismo fuera del Centro Nacional de Farmacovigilancia de su país.
- 6. **Si relleno un formulario, ¿recibirá mi médico u otro profesional sanitario una copia?** No, en ningún caso, al finalizar él envió de la notificación únicamente usted recibirá una copia del reporte y su número de identificación.

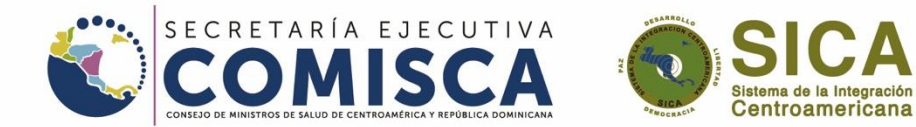

### 0 0 0 <del>0 0 2 2 2 2 1</del>

"Solidaridad entre los pueblos para la integración regional en salud"

X O @SECOMISCA ( Se-Comisca SICA You The Secretaría Ejecutiva del COMISCA

Minfo.comisca@sica.int (Www.sica.int/comiscation